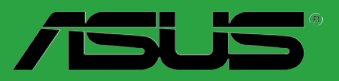

**Motherboard** 

# **P5G31D-M PRO**

# 用 戶 手 冊

C4796

第一版 2009 年 6 月發行

版权所有·不得翻印 © 2009 华硕电脑

本产品的所有部分,包括配件与软件等,其相关知识产权等归华硕电脑公司(以 下简称华硕)或授权华丽使用的相关主体所有,未经权利主体许可,不得任意地仿 制、拷贝、摘抄或转译。本用户手册没有任何型式的担保、立场表达或其它暗示。若 有任何因本用户手册或其所提到之产品信息,所引起直接或间接的数据流失、利益损 失或事业终止,华硕及其所属员工恕不为其担负任何责任。除此之外,本用户手册所 提到的产品规格及信息只做参考,内容亦会随时更新,恕不另行通知。

下列因素导致的产品故障或损坏不在免费保修范围内:

- A. 因天災(水災、火災、地震、雷擊、颱風等)、遇不可抗拒外力或人為之操作使 用不慎造成之損害。
- B. 自行拆装、修理、或将产品送至非华硕认证之维修点讲行检测维修。
- C. 用户擅自或请第三人修改、修复、变更规格及安装、添加、扩充非本公司原厂 销售、授权或认可之配件所引起之故障与损坏。
- D. 因用戶自行安裝軟件及設定不當所造成之使用問題及故障。
- E. 計算機病毒所造成之問題及故障。
- F. 本公司保修识别标签撕毁或无法辨认,涂改保修服务卡或与产品不符。
- G. 要求華碩提供軟件安裝服務(用戶需自行提供原版軟件)、軟件故障排除或清除 密碼等。
- H. 其它不正常使用所造成之問題及故障。

用户手册中所谈论到的产品名称仅做识别之用,而这些名称可能是属于其他公司 的注册商标或是版权。

关于产品规格最新的升级信息请您到华硕的官方网站浏览或是直接与华硕公司联 絡。

注意:倘若本产品上之产品序列号有所破损或无法辨识者,则该项产品恕不保 修!

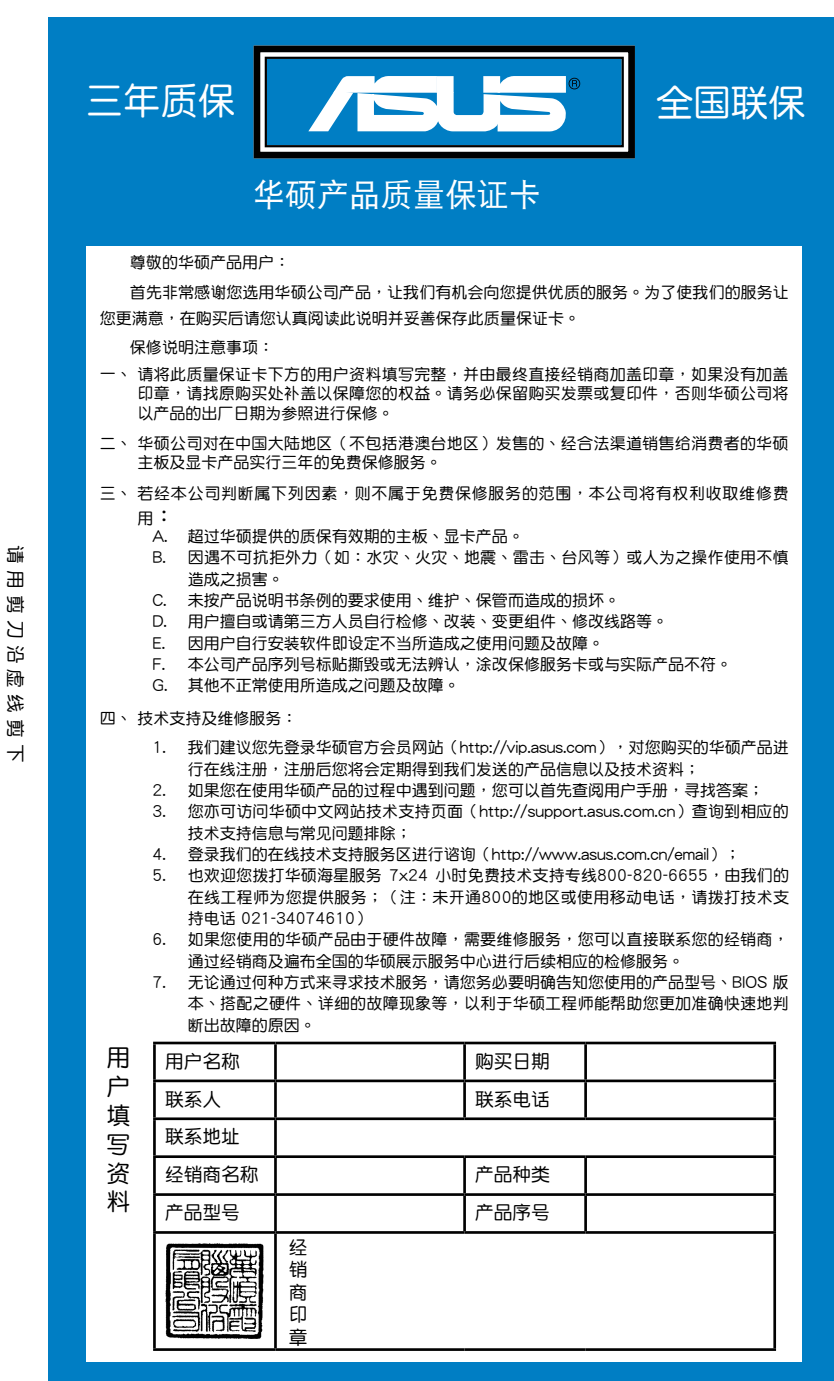

請 用 剪 刀 沿 虛 線 剪 下

. . . . . . . . . . . . . . . . .

<span id="page-2-0"></span> $\ddot{\cdot}$ 

# 目录内容

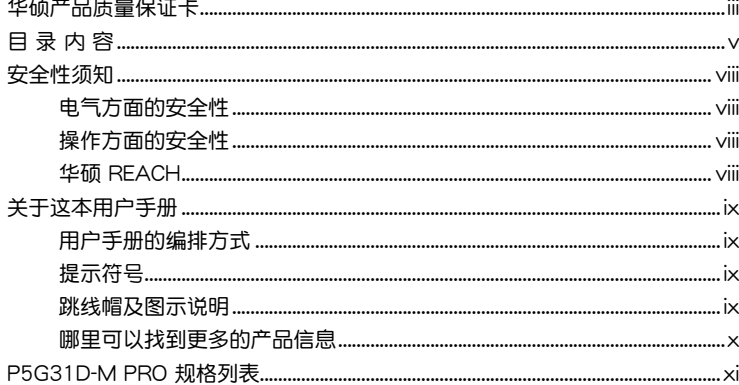

# 第一章: 产品介绍

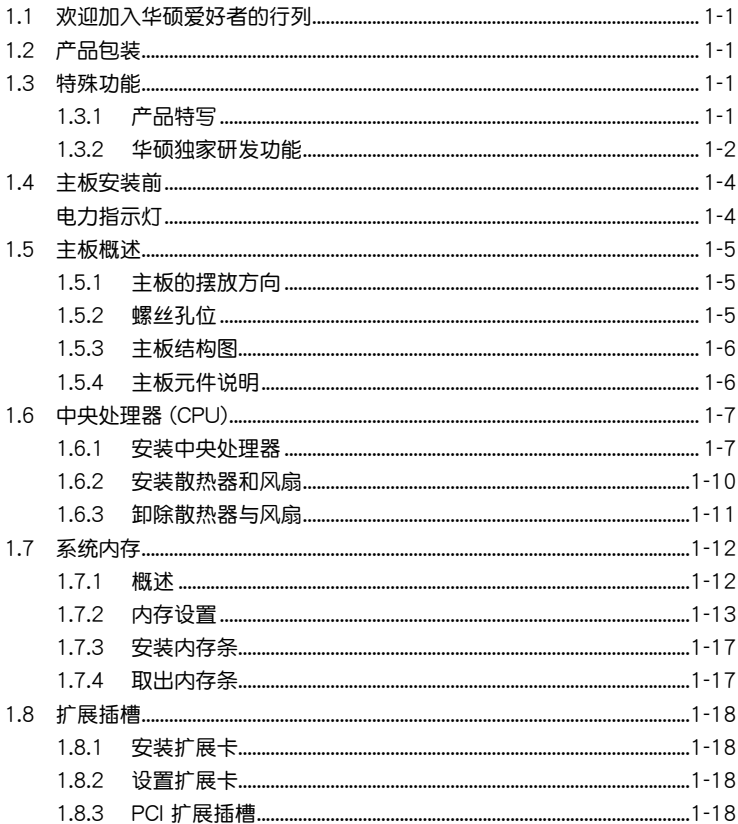

# 目录内容

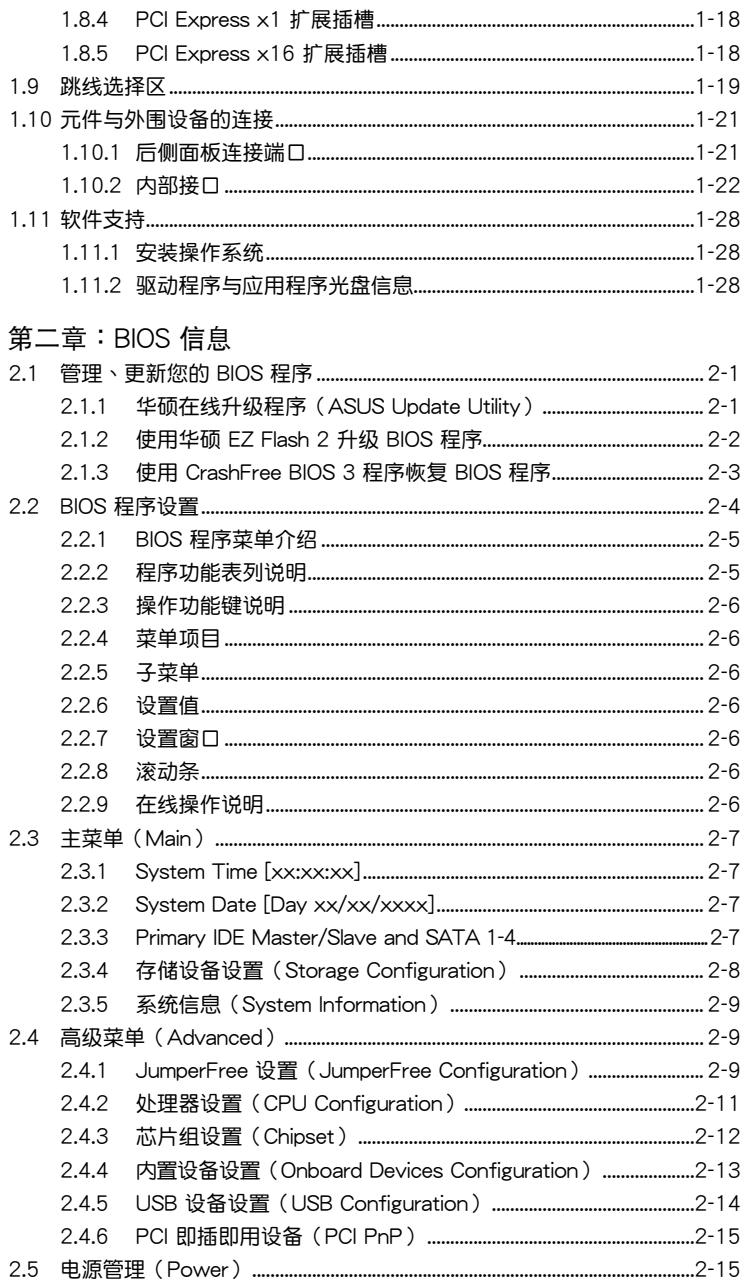

# 目录内容

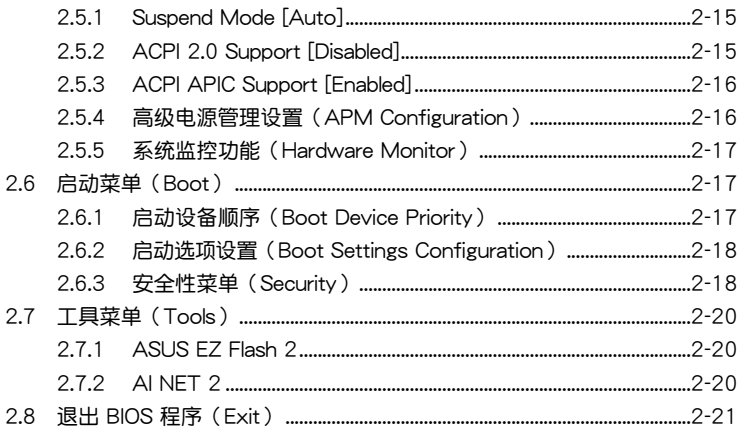

# <span id="page-7-0"></span>安全性須知

電氣方面的安全性

- 为避免可能的电击造成严重损害,在搬动电脑主机之前,请先将电脑电源线暂时 從電源插槽中拔掉。
- 当您要加入硬件设备到系统中或者要移除系统中的硬件设备时,请务必先连接该 设备的数据线,然后再连接电源线。可能的话,在安装硬件设备之前先拔掉电脑 的電源線。
- 当您要从主板连接或拔除任何的数据线之前,请确定所有的电源线已事先拔掉。
- 在使用扩展卡或适配卡之前,我们建议您可以先寻求专业人士的协助。这些设备 有可能會干擾接地的迴路。
- 请确定电源的电压设置已调整到本国/本区域所使用的电压标准值。若您不确定您 所属区域的供应电压值为何,那么请就近询问当地的电力公司人员。
- 如里由源已捐坏,请不要尝试自行修复。请将之交给专业技术服务人员或经销商 來處理。

操作方面的安全性

- 在您安装主板以及加入硬件设备之前,请务必详加阅读本手册所提供的相关信 息。
- 在使用产品之前,请确定所有的数据线、电源线都已正确地连接好。若您发现有 任何重大的瑕疵,請儘快聯絡您的經銷商。
- 为避免发生电气短路情形,请务必将所有没用到的螺丝、回形针及其他零件收 好,不要遗留在主板上或电脑主机中。
- 灰尘、湿气以及剧烈的温度变化都会影响主板的使用寿命,因此请尽量避免放置 在這些地方。
- 请勿将电脑主机放置在容易摇晃的地方。
- 若在本产品的使用上有任何的技术性问题,请和经过检定或有经验的技术人员联 絡。

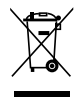

这个画叉的带轮子的箱子表示这个产品(电子设备)不能直接放入垃圾 筒。请根据不同地方的规定处理。

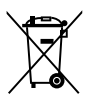

请勿将含汞电池丢弃于一般垃圾筒。此画叉的带轮子的箱子表示电池不能 放入一般垃圾筒。

# 華碩 REACH

注意: 请遵守 REACH (Registration, Evaluation, Authorisation, and Restriction of Chemicals)管理规范,我们会将产品中的化学物质公告在华硕 REACH 网站,详 細請參考 http://green.asus.com/english/REACH.htm

# <span id="page-8-0"></span>关于这本用户手册

產品用戶手冊包含了所有當您在安裝華碩 P5G31D-M PRO 主板時所需用到的信 息。

用戶手冊的編排方式

用户手册是由下面几个章节所组成:

• 第一章:产品介绍

您可以在本章节中发现诸多华硕所赋予 P5G31D-M PRO 主板的优异特色。利 用简洁易懂的说明让您能很快地掌握 P5G31D-M PRO 的各项特性,当然,在本 章节中我们也会提及所有能够应用在 P5G31D-M PRO 的新产品技术。

• 第二章:BIOS 信息

本章节描述如何使用 BIOS 设置程序中的每一个菜单项目来更改系统的设置。 此外也會詳加介紹 BIOS 各項設置值的使用時機與參數設置。

### 提示符号

为了能够确保您正确地完成主板设置,请务必注意下面这些会在本手册中出现的 標示符號所代表的特殊含意。

警告:提醒您在進行某一項工作時要注意您本身的安全。

小心:提醒您在进行某一项工作时要注意勿伤害到电脑主板元件。

 $\mathbb{Q}$ 重要:此符號表示您必須要遵照手冊所描述之方式完成一項或多項軟硬件的安 裝或設置。

Ø

注意:提供有助於完成某項工作的訣竅和其他額外的信息。

### 跳線帽及圖示說明

主板上有一些小小的塑胶套,里面有金属异线,可以套住选择区的任二只针脚 (Pin)使其相連而成一通路(短路),本手冊稱之為跳線帽。

有关主板的跳线帽使用设置,兹利用以下图示说明。以下图为例,欲设置 为"Jumper™ Mode",需在选择区的第一及第二只针脚部分盖上跳线帽,本手册 图示即以涂上底色代表蓋上跳线帽的位置,而空白的部分则代表空接针。以文字表示 為:[1-2]。

因此,欲设置为"JumperFree™ Mode", 以右图 表示即为在"第二及第三只针脚部分盖上跳线帽", 以文字表示即為:[2-3]。 Jumper Free Jumper Mode  $\frac{1}{2}$ 

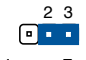

(Default)

<span id="page-9-0"></span>哪裡可以找到更多的產品信息

您可以通过下面所提供的两个管道来获得您所使用的华硕产品信息以及软硬件的 更新信息等。

1. 華碩網站

您可以到 http://www.asus.com.cn 华硕网站取得所有关于华硕软硬件产品的各项 信息。

2. 其他文件

在您的产品包装盒中除了本手册所列举的标准配件之外,也有可能会夹带有其他 的文件,譬如经销商所附的产品保证单据等。

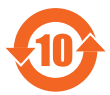

电子信息产品污染控制标示:图中之数字为产品之环保使用期限。 仅指电子信息产品中含有的有毒有害物质或元素不致发生外泄或突变 從而對環境造成污染或對人身、財產造成嚴重損害的期限。

有毒有害物質或元素的名稱及含量說明標示:

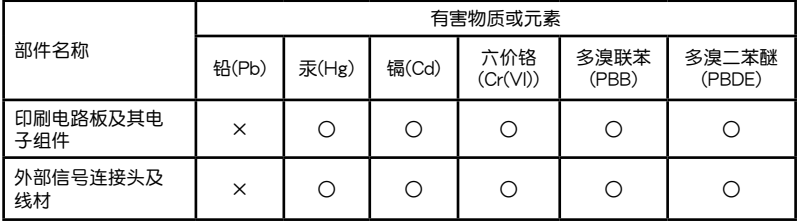

○:表示該有毒有害物質在該部件所有均質材料中的含量均在 SJ/T 11363-2006 標 准規定的限量要求以下。

×:表示該有毒有害物質至少在該部件的某一均質材料中的含量超出 SJ/T 11363- 2006 標准規定的限量要求,然該部件仍符合歐盟指令 2002/95/EC 的規范。

备注:此产品所标示之环保使用期限,系指在一般正常使用状况下。

# <span id="page-10-0"></span>P5G31D-M PRO 規格列表

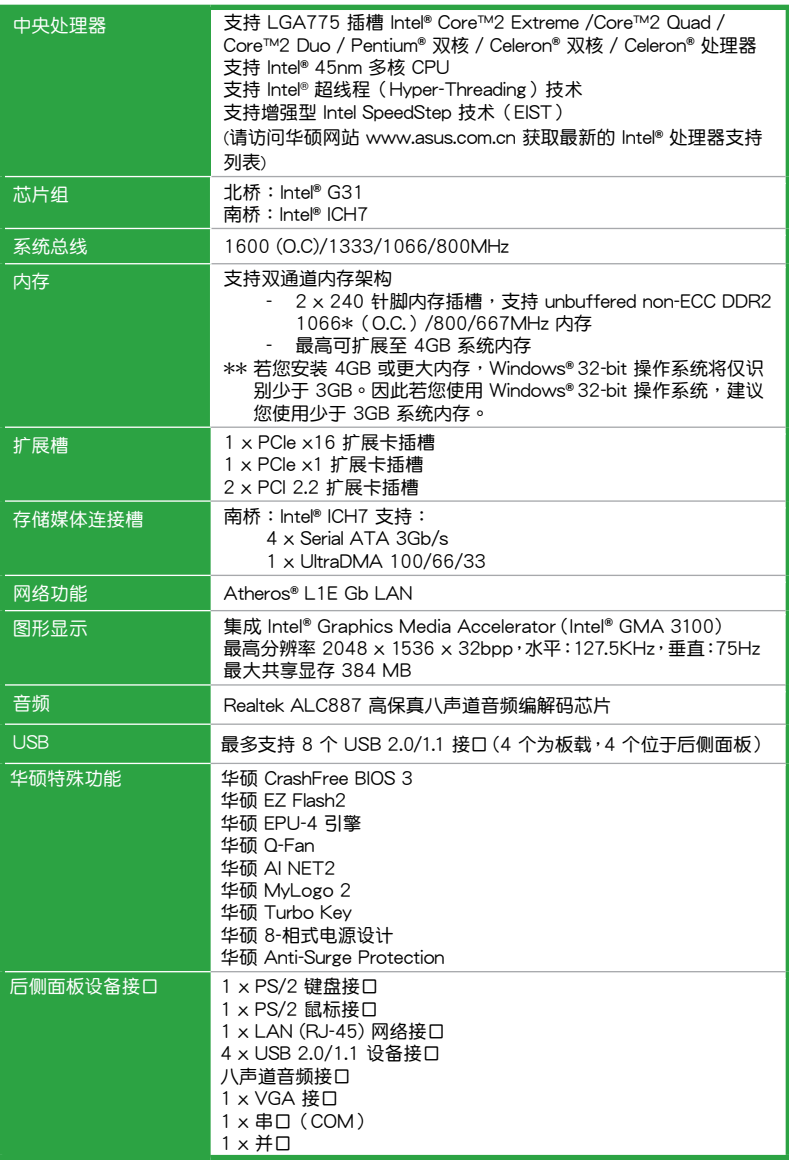

(下頁繼續)

# P5G31D-M PRO 規格列表

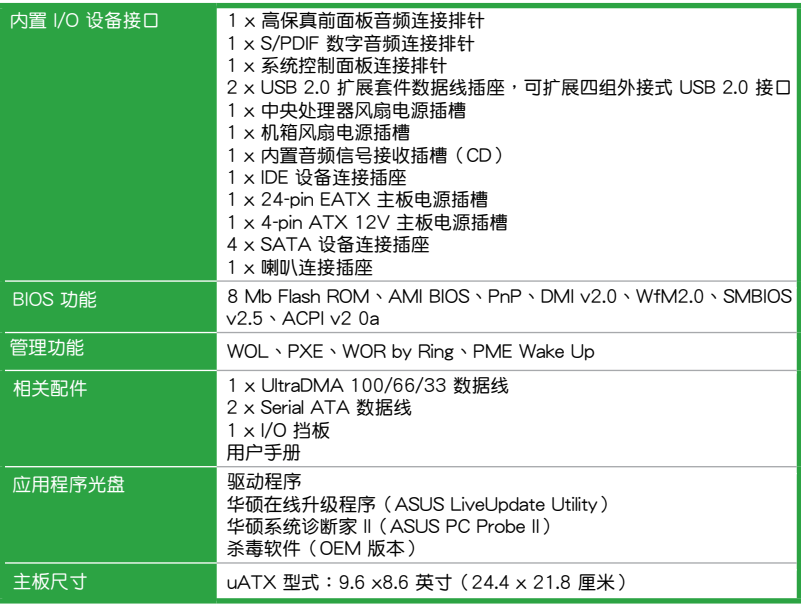

 $\ast$ 规格若有变动,恕不另行通知

<span id="page-12-0"></span>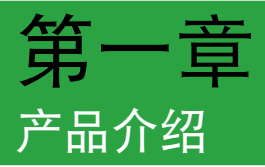

# 1.1 歡迎加入華碩愛好者的行列

再次感谢您购买此款华硕 P5G31D-M PRO 主板!

本主板的问世除了再次展现华硕对于主板一贯具备的高质量、高性能以及高稳定 度的严格要求,同时也添加了许多新的功能以及大量应用在它身上的最新技术,使得 本主板成为华硕优质主板产品线中不可多得的闪亮之星。

在您拿到本主板包装盒之后,请马上检查下面所列出的各项标准配件是否齐全。

# 1.2 产品包装

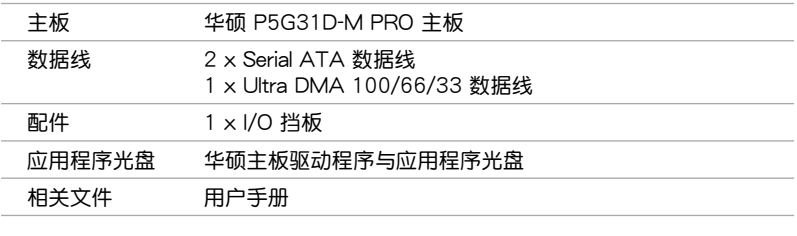

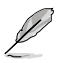

若以上列出的任何一项配件有损坏或是短缺的情形,请尽快与您的经销 商联系。

# 1.3 特殊功能

1.3.1 产品特写

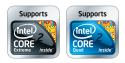

支持 Intel**®** Core™2 Extreme / Core™2 Quad / Core™2 Duo 处理器

本主板支持最新的 LGA775 封裝的 Core™ 2 Extreme / Core™ 2 Quad / Core™ 2 Duo 處理器。1600(O.C.)/ 1333 / 1066 / 800MHz 前端总线使其拥有卓越的多任务、多媒体与游戏性能。本 主板同時支持 Intel**®** 45nm 制程 CPU。

<span id="page-13-0"></span>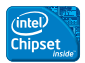

### Intel**®** G31 芯片組

集成了 Intel® Graphics Media Accelerator 3100 显示引擎, Intel® G31 Express 芯片组可以增强用户的游戏及多媒体体验。支持 1333 MHz 前端总线,能流畅运行 3D 与 2D 图像及高质量视频。此集成 芯片组可以满足视觉效果丰富的应用软件不断变化的显示需求,同 时以 Intel® Clear Video Technology 为特色,开拓了高清晰视频、无 殘影和精確色彩控制的新標準。

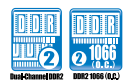

### 支持 DDR2 1066(O.C.)/800/667

本主板支持 DDR2 1066((O.C.)/ 800/ 667 MHz 內存。可 提供更快的数据传输速度,更高的带宽,以增强系统内存数据传输 速度,提高运算效率,增强 3D 绘图及其他对内存要求较高的应用 程序的執行性能。

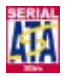

支持 Serial ATA 3Gb/s 技术

本主板通过 Serial ATA 接口支持 SATA 3Gb/s 技术,相较于之 前的 Serial ATA, Serial ATA 3Gb/s 的传输带宽加倍。

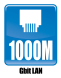

### 千兆網絡(Gigabit LAN)解決方案

本主板內置的網絡控制器是一款高度集成的千兆網絡控制器。 它拥有 ACPI 管理功能,可为高级操作系统提供有效的电源管理。

# 1.3.2 華碩獨家研發功能

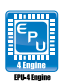

華碩 EPU

华硕 EPU (Energy Processing Unit, 电量处理单元)通过侦测 目前 CPU 的负载,并智能地即时调节电量,提供全系统电量有效 的利用,幫您省電又省錢。

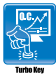

華碩 Turbo Key

通过华硕 Turbo Key 功能,用户可以将电源按钮转换成超频按 鈕。通過幾個簡單的設置,然後輕輕一按 Turbo Key 超頻按鈕,就 可立即加速執行性能,而不需要中斷正在進行的工作或游戲。

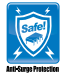

华硕突波防护设计 (Anti-Surge)

华硕独家的突波防护设计可以保护您的高价位设备与主板,免 於受到因電源輸入不穩定等突波的危害。

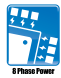

### 华硕 8 相式电源设计

電能利用率對運行溫度非常重要。華碩 8 相 VRM 電源電能利用 率高达 96%。使用高品质电源元件, 如低 RDS (on) MOSFFT, 转换损失更小,温度更低;铁系体电感,滞后更少;高品质日制固 杰电容,保证更长的元件寿命与更低的温度。所有这些都提供了高 效的電能利用率。

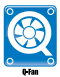

华硕 O-Fan 技术

华硕 Q-Fan 技术可以智能地根据系统负载以及系统温度调节 CPU 的风扇转速,让用户在低噪音的环境下工作以免除干扰。

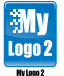

# 华硕 MyLogo2™ 个性化应用软件

您可以将您最喜欢的照片转换成 256 色开机画面,创造一个更 加多彩和生動的屏幕畫面。

### 華碩 CrashFree BIOS 3 程序

华硕自行研发的 CrashFree BIOS 3 工具程序,可以让您轻松 的恢复 BIOS 程序中的数据。当 BIOS 程序和数据被病毒入侵或毁 壞,您可以輕鬆的從備份磁盤或 USB 閃存盤中,將原始的 BIOS 數 据恢复至系统中。这项保护设备可以避免您因 BIOS 程序毁坏而需 購買 BIOS 芯片置換。

華碩 EZ Flash 2 程序

EZ Flash 2 BIOS 升級程序。進入操作系統前同樣可以輕鬆的打 开这个程序并诵过 USB 闪存盘轻松升级 BIOS。

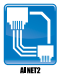

华硕 AI NET2

在進入操作系統前診斷網絡連接!

网络问题诵常由不良的网线连接引起。AI NET2 在一开机就可远 程侦测网线连接状态,并可报告 100 米以内的任何连接问题,精确 度可达 1 米。

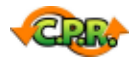

### C.P.R. (CPU 參數自動恢復)

由华硕独家研发的 C.P.R. 功能,可以让主板的 BIOS 程序在系 统因为超频而导致死机时自动重新设置,将 CPU 的参数恢复为预 设值。当系统因为超频而当机时,C.P.R.功能让您不需开启机箱, 就可以清除 RTC 数据。您只要轻松的将系统关机,重新开机启动 系统之后,BIOS 程序就会自动恢复 CPU 设置中所有各项参数的默 認值。

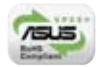

符合 Green ASUS 規範

本主板与其包装盒皆符合欧盟关于使用有害物质的限制规范 (RoHS)。而这也正与华硕对于建立友善环境,将对环境的影响 降低至最少,制造可回收且对用户健康无害的产品包装的企业愿景 一致。

# <span id="page-15-0"></span>1.4 主板安裝前

在您动手更改主板上的任何设置之前,请务必先作好以下所列出的各项预防措 施。

• 在外理主板上的任何元件之前,请您先拔掉电脑的电源线。

- ・为避免产生静电,在拿取任何电脑元件时除了可以使用防静电手环之 外,您也可以触摸一个有接地线的物品或者金属物品像电源供应器外 殼等。
- 拿取集成电路元件时请尽量不要触碰到元件上的芯片。
- 在您移除任何一个集成电路元件后,请将该元件放置在绝缘垫上以隔离 靜電,或者直接放回該元件的絕緣包裝袋中保存。
- •在您安装或移除任何元件之前,请确认 ATX 电源供应器的电源开关是 切換到关闭(OFF)的位置,而最安全的做法是先暂时拔出电源供应器 的电源线,等到安装/移除工作完成后再将之接回。如此可避免因仍有电 力残留在系统中而严重损及主板、外围设备、元件等。

電力指示燈

当主板上内置的电力指示灯 (SB\_PWR) 亮着时,表示目前系统是处于正常运 行、省电模式或者软关机的状态中,并非完全断电。这个指示灯可用来提醒您在安装 或移除任何的硬件设备之前,都必须先移除电源,等待指示灯熄灭才可进行。请参考 下圖所示。

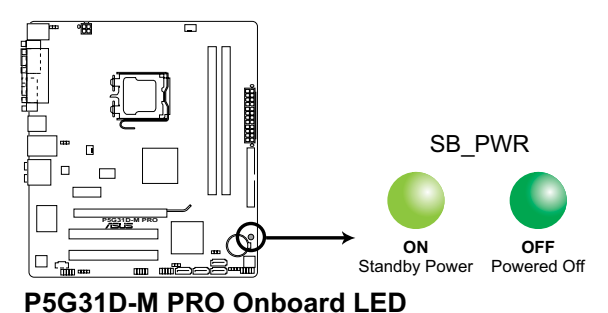

 $1$ -4  $\qquad$   $1-4$ 

# <span id="page-16-0"></span>1.5 主板概述

当您安装主板到电脑机箱内时,请确认主板与机箱大小相适应。

請確認在安裝或移除主板前先拔除電源線,否則可能導致主板元器件損 Υ 壞和對用戶的人身傷害。

# 1.5.1 主板的擺放方向

当您安装主板到电脑主机机箱内时,务必确认安装的方向是否正确。主板的外接 插头的方向应是朝向主机机箱的后方面板,而且您也会发现主机机箱后方面板会有相 對應的預留孔位。

1.5.2 螺絲孔位

请将下图所圈选出来的"六"个螺丝孔位对准主机机箱内相对位置的螺丝孔,然 后再一一锁上螺丝固定主板。

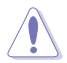

请勿将螺丝锁得太紧!否则容易导致主板的印刷电路板产生龟裂。

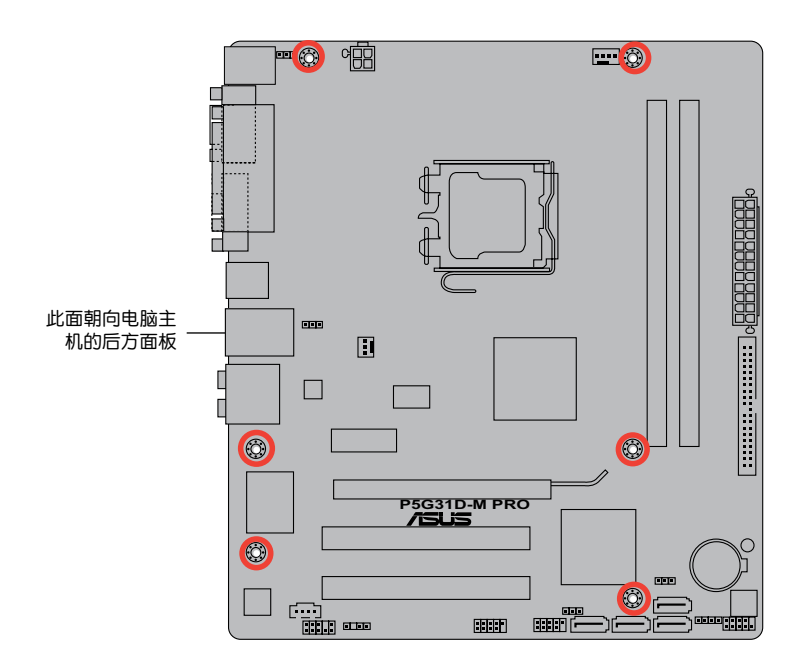

# <span id="page-17-0"></span>1.5.3 主板結構圖

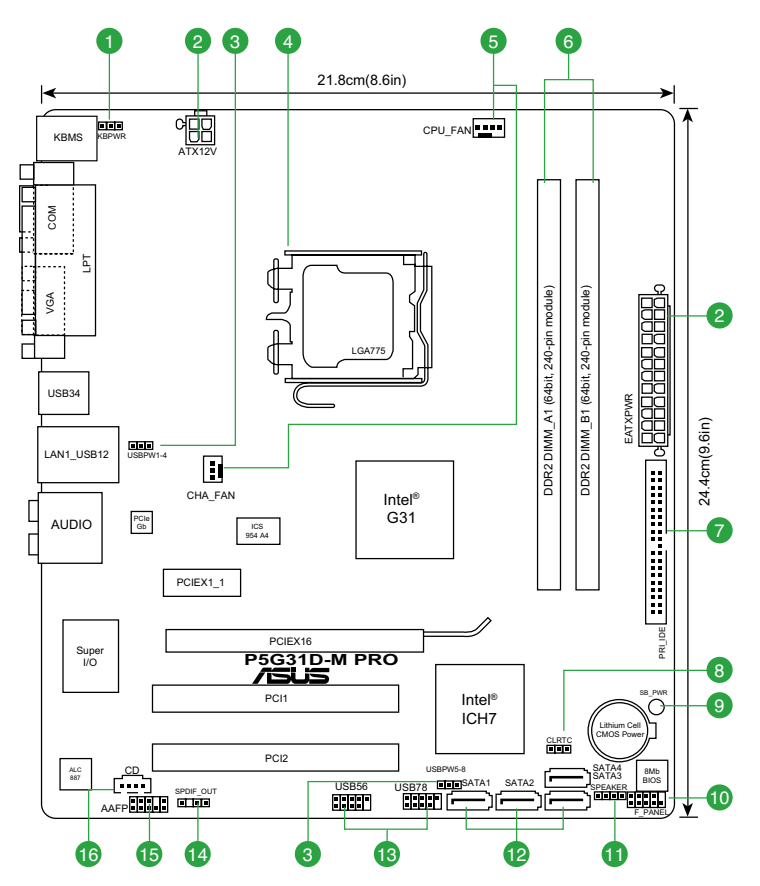

# 1.5.4 主板元件說明

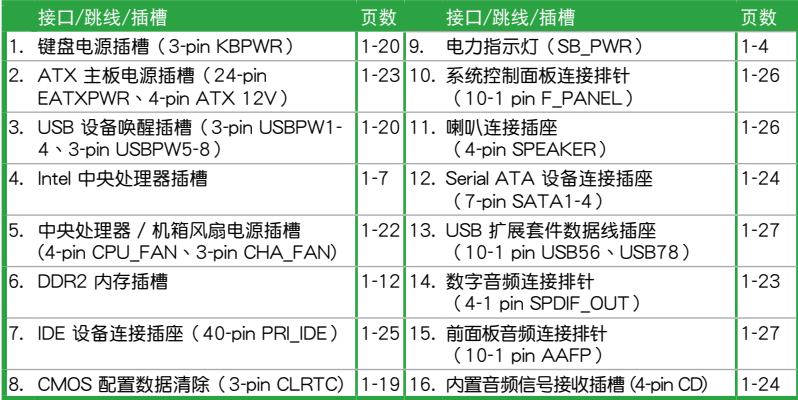

 $1-6$  and the contract of the contract of the contract of the contract of the contract of the contract of the contract of the contract of the contract of the contract of the contract of the contract of the contract of th

# <span id="page-18-0"></span>1.6 中央处理器 (CPU)

本主板配置一組中央處理器插槽,是專為 LGA775 腳位封裝的 Intel**®** Core™2 Extreme / Core™2 Quad / Core™2 Duo / Pentium**®** Dual-Core / Celeron**®** Dual-Core / Celeron**®** 處理器所設計。

- 在安装中央处理器之前,请确认所有的电源接口都已拔除。
	- 请将机箱风扇的电源线插到主板上标示有"CHA\_FAN"的电源插槽, 并将中央外理器风扇的电源线插到标示有"CPU\_FAN"的电源插槽, 以確保系統穩定性。

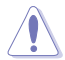

 $\mathbb{R}$ 

- 在您购买本主板之后,请确认在 LGA775 插座上附有一个即插即用的保 护盖,并且插座接点没有弯曲变形。若是保护盖已经损坏或是没有保护 蓋,或者是插座接點已經彎曲,請立即與您的經銷商聯絡。
- 在安装完主板之后,请将即插即用的保护盖保留下来。只有 LGA775 插槽上附有即插即用保护盖的主板符合 Return Merchandise Authorization (RMA)的要求,华硕电脑才能为您处理产品的维修与 保修。
- •本保修不包括处理器插座因遗失、错误的安装或不正确的删除即插即用 保护盖所造成的损坏。

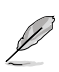

本主板支援具备增强型 Intel® SpeedStep® 技术 (EIST) 与 Hyper-Threading 技術的 Intel**®** LGA775 平台處理器。

# 1.6.1 安装中央外理器

请依照以下步骤安装处理器:

1. 找到位于主板上的处理器插座。

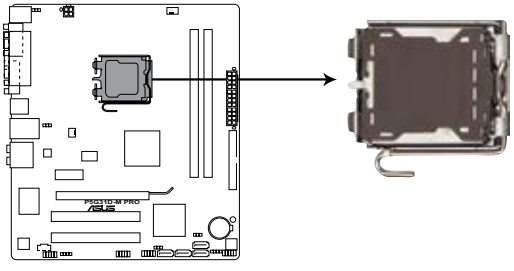

**P5G31D-M PRO CPU socket 775**

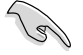

在安装处理器之前,请先将主板上的处理器插槽面向您,并且确认插槽 的固定扳手位在您的左手邊。

2. 以姆指压下(A)固定扳手并将其稍 向左侧推(B),这么做可使扳手脱 離固定扣並鬆開 CPU 輔助安裝盒。

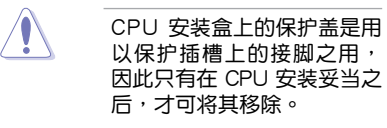

- 3. 依箭頭方向拉起固定板手至 135 度 角。 PnP 保護蓋
- 4. 請用手指將 CPU 安裝盒的上蓋掀起 (4A),然后用手指从上盖内侧的 缺口将保护盖推开删除(4B)。

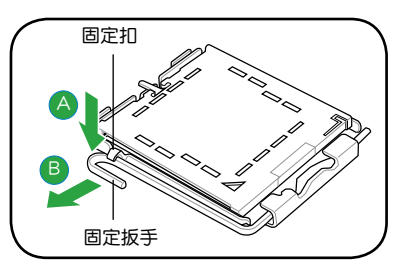

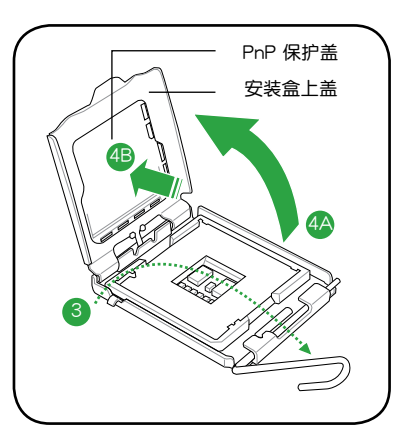

5. 请确认 CPU 的金色三角形标示是位 在左下角的位置,接著把 CPU 順著 这个方向安装到主板的插槽上,并请 确认 CPU 的左上方的缺口与插槽上 對應的校準點是相吻合的。

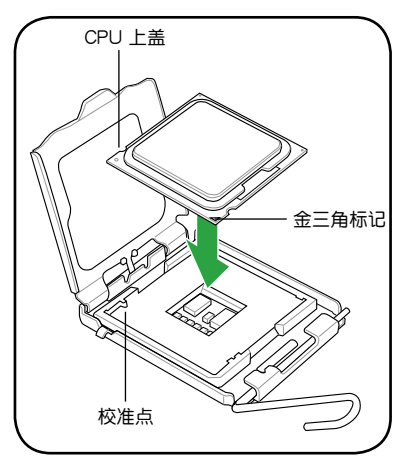

6. 滴几滴散热膏至 CPU 与散热鳍片接触 的区域,并将其涂抹为一均匀薄层。

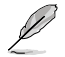

某些散热鳍片会预先涂上散热 膏,若此,請跳過此步驟。

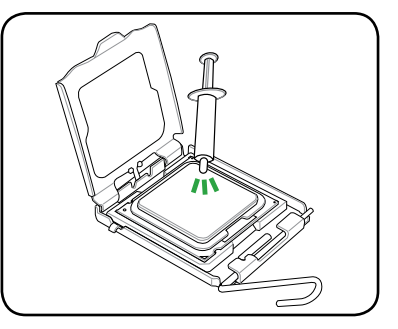

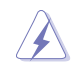

散热接口的材质具有毒性且不可食用。如果误入眼睛或接触皮肤,请立 即以清水冲洗,并寻求专业的医疗协助。

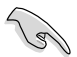

为避免污染散热膏,请勿直接以手指涂抹散热膏。

7. 將上蓋重新蓋上(A),接著將固定 扳手(B)朝原方向推回并扣于固定扣 上。

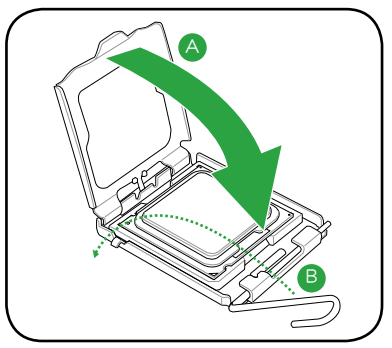

# <span id="page-21-0"></span>1.6.2 安裝散熱器和風扇

Intel<sup>®</sup> LGA775 处理器需要搭配安装经过特殊设计的散热器与风扇,方能得到最 佳的散熱性能。

•若您所购买的是盒装 Intel 处理器,则产品包装中即已内含有一组专用的 散热器与风扇;若您所购买的是散装的处理器,请确认您所使用的 CPU 散热器已通过 Intel 的相关认证。 • 盒装 Intel LGA775 处理器包装中的散热器与风扇采用下推式固定扣 具,因此无须使用任何工具讲行安装。 •若您所购买的是散装的 CPU 散热器与风扇,请在安装之前确认风扇散 熱器上的金屬銅片或者是 CPU 上面有確實塗上散熱膏。

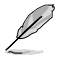

在安装处理器的风扇和散热器之前,请先确认主板已经安装至机箱上。

请依照下面步骤安装处理器的散热器和 風扇:

1. 將散熱器放置在已安裝好的 CPU 上 方,并确认主板上的四个孔位与散热 器的四个扣具位置相吻合。

固定散热片与风扇的位置让处 理器风扇数据线得以最靠近处 理器風扇連接端口。

2. 將二組扣具以對角線的順序向下推, 使散熱器和風扇能正確地扣合在主板 上。

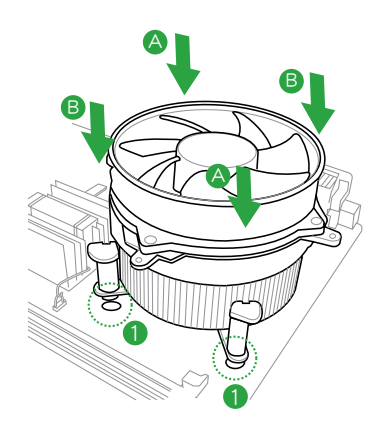

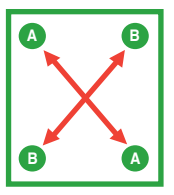

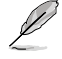

不同型号的 CPU 散热片与风扇会有不同,但安装步骤与功能相同。上述 步驟僅供參考。

<span id="page-22-0"></span>3. 当风扇、散热片以及支撑机构都已安装完毕,接着请将风扇的电源线插到主板 上标示有"CPU FAN"的电源插槽。

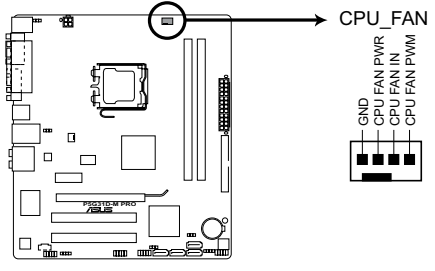

**P5G31D-M PRO CPU fan connector**

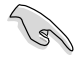

若您未连接 CPU FAN 的电源插槽,可能将会导致启动时 CPU 温度过热 并出现"Hardware monitoring errors"的信息。

1.6.3 卸除散热器与风扇

請按照以下的步驟卸除散熱器和風扇:

- 1. 先将主板上连接 CPU 散热器的电源线从 CPU\_FAN 上移除。
- 2. 将每个扣具上的旋钮以逆时钟方向旋转,松开散热器固定扣具。
- 3. 依照顺序将扣具扳离主板上的散热器插孔,采对角线方式移除,例如:先移除 A,再移除 B;或是先移除 B,再移除 A。

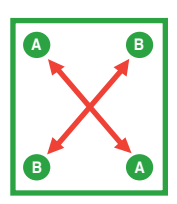

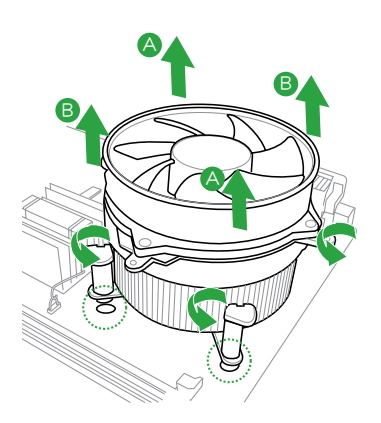

- <span id="page-23-0"></span>4. 接着小心地将散热器与风扇从主板上抽 離。
- 5. 若要重新安装,依顺时针方向旋紧扣具。

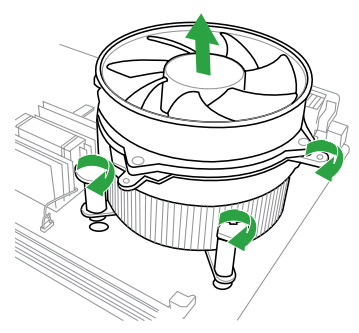

- 1.7 系統內存
- 1.7.1 概述

本主板配置有兩組 Double Data Rate 2(DDR2)內存插槽。 下圖所示為 DDR2 DIMM 內存插槽在主板上的位置。

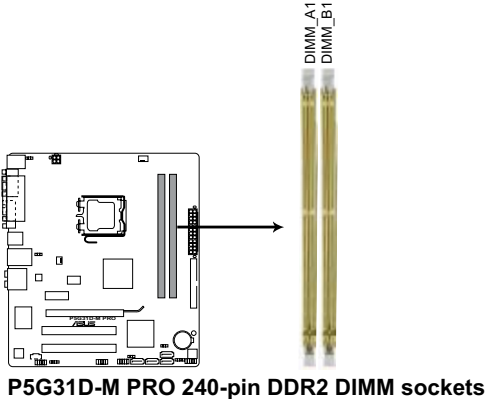

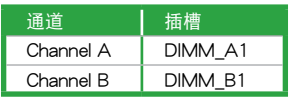

# <span id="page-24-0"></span>1.7.2 內存設置

你可以任意选择使用 512MB、1GB 与 2GB 的 unbuffered non-FCC DDR2 内存 條至本主板的 DIMM 插槽上。

•若仅安装一根 DDR2 内存条,请将其安装在 DIMM\_A1 或 DIMM\_B1 B 插槽上,以獲得更好的超頻性能。

- •若使用双通道设置,请在 DIMM\_A1 与 DIMM\_B1 插槽上安装两根相 同的內存條。
- 在本主板请使用相同 CAS ( CAS-Latency 行地址控制器延迟时间) 值内 存条。建议您使用同一厂商所生产的相同容量型号之内存。请参考内存 合格商供应列表。
- •由于 Windows 32-bit 操作系统内存限制,当您安装 4GB 或更大容量的 內存时,Windows 32-bit 操作系统仅能侦测到不到 3GB 的总内存,所 以我们建议您讲行以下任一操作:
	- 若您安装 Windows® 32-bit操作系统,请安装最多 3GB 总内存。
		- 若您要安装 4GB 或更多总内存,请安装 Windows® 64-bit 操作 系統。
- 本主板不支持由 256Mb 或更小容量的芯片構成的內存條。

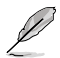

- 本主板可以在 Windows® XP Professional x64 与 Windows® Vista x64 操作系统中支持 4GB 的系统内存,您可以在每个内存插槽安装最高达 2GB 的內存條。
- 内存条默认频率依据 SPD 而变化,这是从内存模块读写数据的标准方 法。在默认状态下,一些超频内存模块会以低于供应商标示的频率运 行。要以供應商標示的頻率或更高的頻率運行,請參考"2.4 高級菜單 (Advanced)"手動調節內存頻率。
- 内存条在全频或超频运行时,请使用更有效的散热系统以确保系统稳定 性。
- •某些旧版本的 DDR2-800 内存插槽可能不符合 Intel® ODT(On-Die-Termination)的要求并会自动降级为 DDR-667。如果出现此种情况, 請聯絡您的經銷商獲取 ODT 數值。
- 由于芯片组限制, CL=4 的 DDR2-800 内存条将会以默认设置的 DDR2-667 运行。若您想要以更低的延迟时间运行,请手动调整内存时序。

# P5G31D-M PRO 内存合格供应商列表 (QVL)

DDR2-1066 MHz

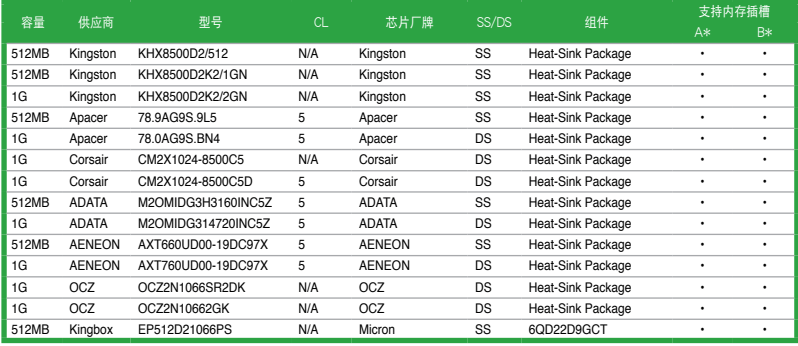

# DDR2-800 MHz

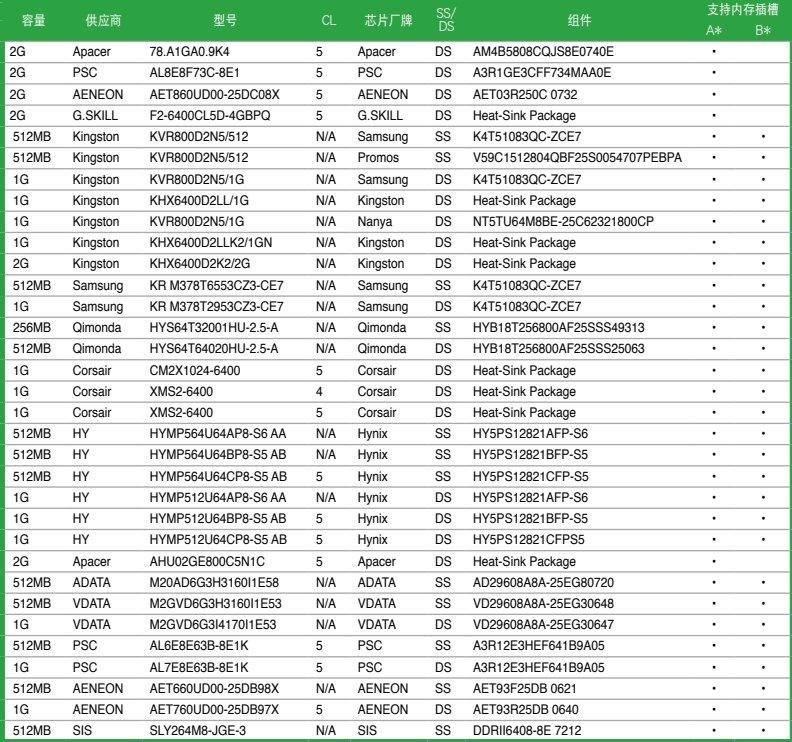

(下頁繼續)

# DDR2-800 MHz

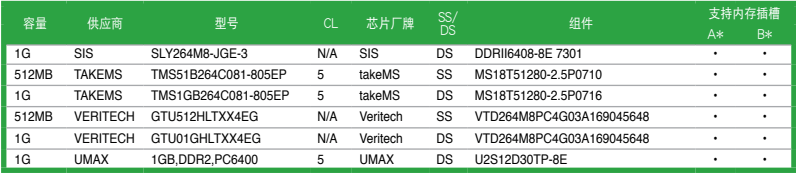

# DDR2-667 MHz

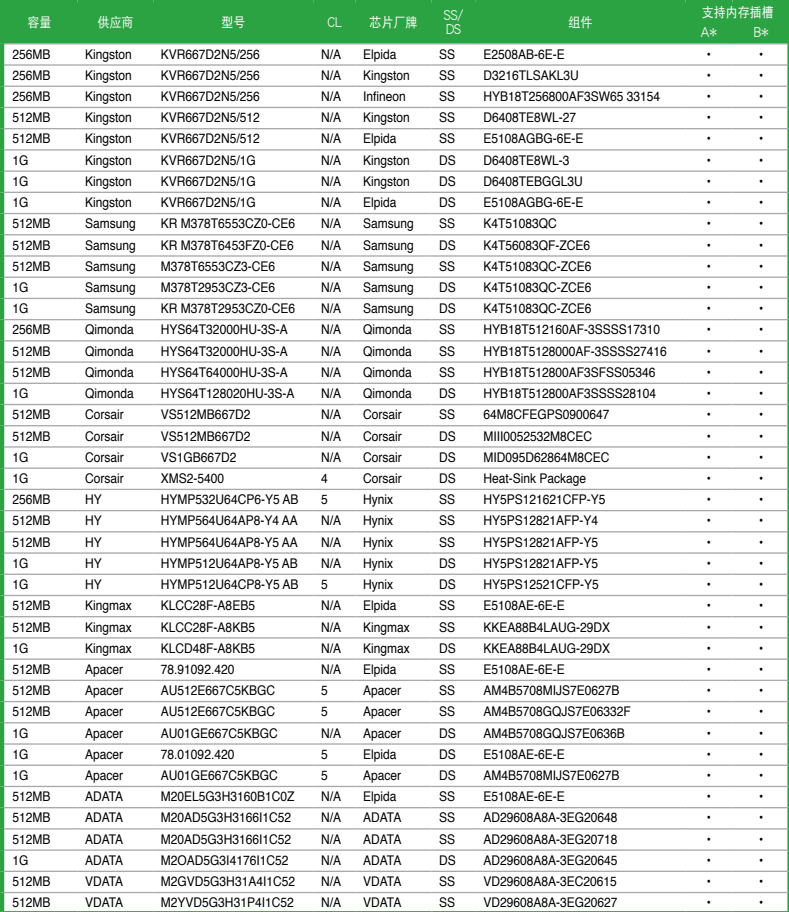

(下頁繼續)

# DDR2-667 MHz

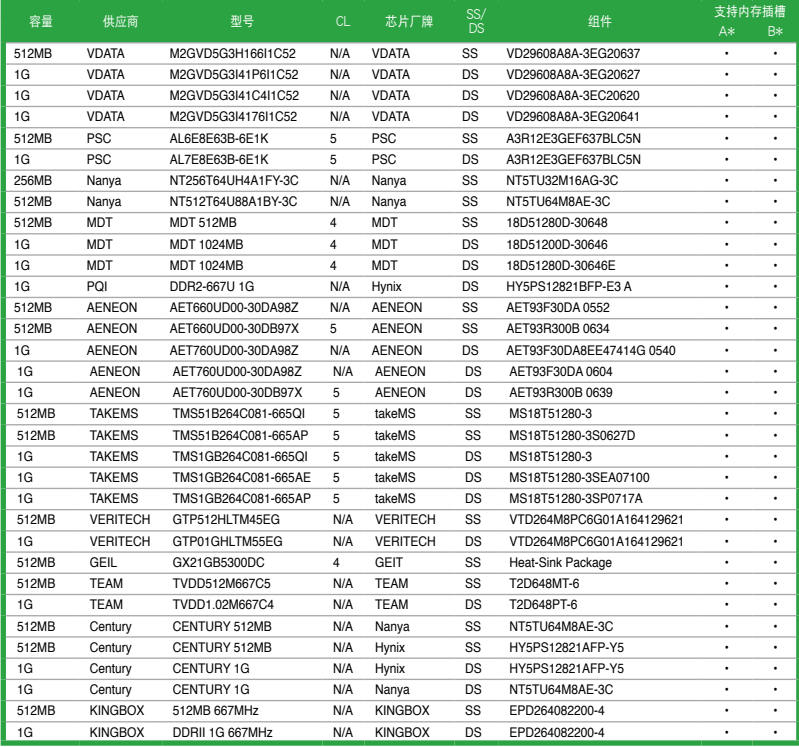

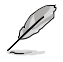

SS-单面颗粒内存条,DS-双面颗粒内存条 A\*:支持安装一根内存条在任一插槽,作为单通道设置。 B\*: 支持安装二根内存条在黄色插槽, 作为一对双通道内存设置。

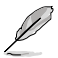

請訪問華碩網站(http://www.asus.com.cn)來獲得最新的 DDR2 內存合 格供應商列表(QVL)。

# <span id="page-28-0"></span>1.7.3 安裝內存條

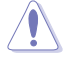

安装/取出内存条或其他的系统元件之前,请先暂时拔出电脑的电源适配 器。如此可避免一些会对主板或元件造成严重损坏的情况发生。

請依照下面步驟安裝內存條:

- 1. 先將內存條插槽兩端的白色固定 卡扣扳開。
- 2. 將內存條的金手指對齊內存條插 槽的溝槽,並且在方向上要注意 金手指的缺口要對準插槽的凸起 點。

DDR2 內存條金手指部份均 有缺口设计,因此只能以一 個固定方向安裝到內存條插 槽中。請勿強制插入以免損

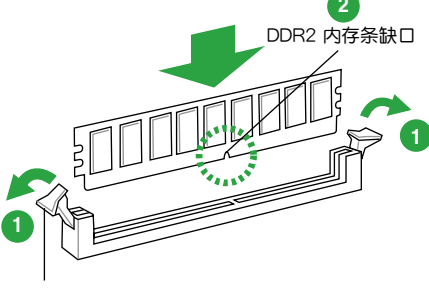

向外扳開插槽兩端的卡扣

3. 最后缓缓将内存条插入插槽中,若 无错误,插槽两端的白色卡扣会因 内存条安装而自动扣到内存条两侧

及內存條。

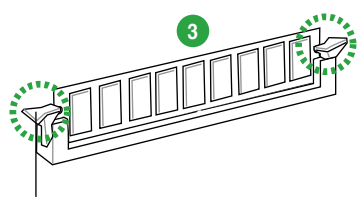

卡扣会在内存条正确安装后自动扣上

### 1.7.4 取出內存條

的凹孔中。

請依照以下步驟取出內存條:

1. 同時壓下內存條插槽兩端白色的固 定卡扣以鬆開內存條。

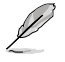

在壓下固定卡扣取出內存條的 同时,您可以用手指头轻轻地 扶住內存條,以免彈出而損及 內存條。

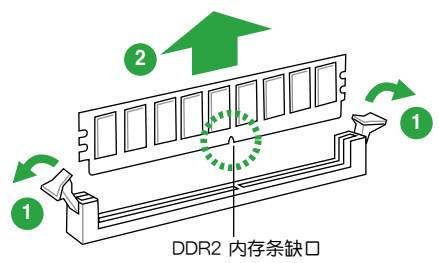

2. 再將內存條由插槽中取出。

# <span id="page-29-0"></span>1.8 扩展插槽

考虑到未来会扩展系统机能的可能性,本主板提供了扩展插槽,在接下来的子章 节中,将会描述主板上这些扩展插槽的相关信息。

安装/移除任何扩展卡之前,请暂时先将电脑的电源线拔出。如此可免除 因电气残留于电脑中而发生的意外状况。

# 1.8.1 安装扩展卡

请依照下列步骤安装扩展卡:

- 1. 在安装扩展卡之前,请先详读该扩展卡的使用说明,并且要针对该卡作必要的 硬件設置變更。
- 2. 松开电脑主机的机箱盖并将之取出(如果您的主板已经放置在主机内)。
- 3. 找到一个您想要插入新扩展卡的空置插槽,并以十字螺丝起子松开该插槽位于 主机背板的金属挡板的保护。
- 4. 将扩展卡上的金手指对齐主板上的扩展槽,然后慢慢地插入槽中,并以目视的 方法确认扩展卡上的金手指已完全没入扩展槽中。
- 5. 再用刚才松开的螺丝将扩展卡金属挡板锁在电脑主机背板以固定整张卡。
- 6. 將電腦主機的機箱蓋裝回鎖好。

### 1.8.2 设置扩展卡

在安装好扩展卡之后,接着还须通过软件设置来调整该扩展卡的相关设置。

- 1. 启动电脑,然后更改必要的 BIOS 程序设置。若需要的话,您也可以参阅第二章 BIOS 程序設置以獲得更多信息。
- 2. 为加入的扩展卡指派一组尚未被系统使用到的 IRQ。
- 3. 为新的扩展卡安装软件驱动程序。

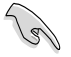

当您将 PCI 扩展卡插在可以共享的扩展插槽时,请注意该扩展卡的驱动程 序是否支持 IRQ 共享或者该扩展卡并不需要指派 IRQ。否则会容易因 IRQ 指派不当产生冲突,导致系统不稳定且该扩展卡的功能也无法使用。

### 1.8.3 PCI 扩展插槽

本主板內置的 PCI 插槽支持網卡、SCSI 卡、USB 卡以及其它符合 PCI 規格的功 能扩展卡。

## 1.8.4 PCI Express x1 扩展插槽

本主板支持 PCI Express x1 网卡、SCSI 卡和其他与 PCI Express 规格兼容的 卡。

1.8.5 PCI Express x16 扩展插槽

本主板支持 PCI Express x16 規格的顯卡。

# <span id="page-30-0"></span>1.9 跳线选择区

1. CMOS 配置數據清除(3-pin CLRTC)

在主板上的 CMOS 存储器中记载着正确的时间与系统硬件配置等数据,这 些数据并不会因电脑电源的关闭而遗失数据与时间的正确性,因为这个 CMOS 的电源是由主板上的锂电池所供应。

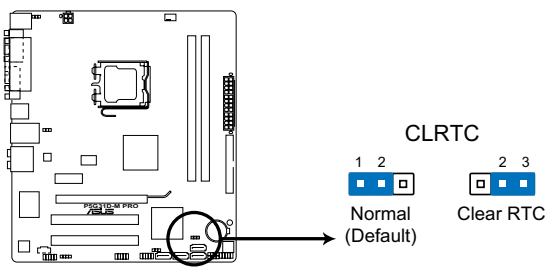

**P5G31D-M PRO Clear RTC RAM**

想要清除这些数据,可以依照下列步骤讲行:

- 1. 关闭电脑电源, 拔掉电源线;
- 2. 将 CLRTC 跳线帽中 [1-2](默认值)改为 [2-3] 约五~十秒钟 (此时即清除 CMOS 数据),然后再将跳线帽改回 [1-2];
- 3. 插上电源线,开启电脑电源;
- 4. 當開機步驟正在進行時按著鍵盤上的 <Del> 鍵進入 BIOS 程序畫面重新設 置 BIOS 數據。

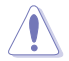

除了清除 CMOS 配置数据之外,请勿将主板上 CLRTC 的跳线帽中默认 值的位置移除,因为这么做可能会导致系统开机失败。

- 如果上述步驟不起作用,移除電池並再此移動跳線以清除 CMOS RTC RAM 数据。CMOS 清除完毕后,重新安装电池。
- 如果您是因为超频的缘故导致系统无法正常开机,您无须使用上述的 配置數據清除方式來排除問題。建議可以採用 C.P.R(CPU 自動參數 恢复)功能,只要将系统重新启动 BIOS 即可自动恢复默认值。
- 由于芯片限制,为了优先使用 C.P.R. 功能,需要关闭 AC 电源。在您重 启系统前,请先关闭电源或拔出电源线,一段时间后再打开电源或插上 电源线,并启动系统。

2. USB 設備喚醒插槽(3-pin USBPW1-4、3-pin USBPW5-8)

若将此跳线设为 +5V,可通过连接的 USB 设备将电脑从 S1 睡眠模式(CPU) 停止工作,DRAM 刷新,系統以低功耗模式運行)喚醒。若將此跳線設為 +5VSB, 可将电脑从 S3 与 S4 睡眠模式(CPU 断电,DRAM 缓慢刷新,电源以低模式运 作) 唤醒。

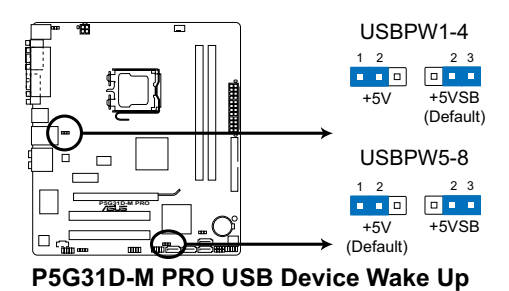

3. 鍵盤電源插槽(3-pin KBPWR)

此跳线允许您开启或关闭键盘的唤醒功能。若您将跳线帽设置为[2-3]+5VSB),可通过点击鼠标、使用 USB 设备或按下键盘上的按键唤醒电脑(默 认按键为空格键)。要使用此功能, ATX 电源需提供至少 1A / +5VSB 电压, 并 在 BIOS 中進行相應設置。

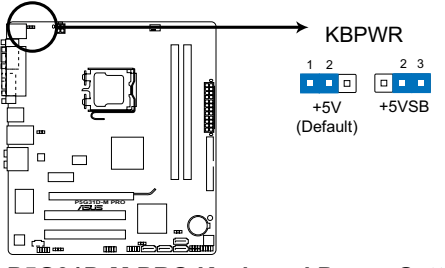

**P5G31D-M PRO Keyboard Power Setting**

# <span id="page-32-0"></span>1.10 元件与外围设备的连接

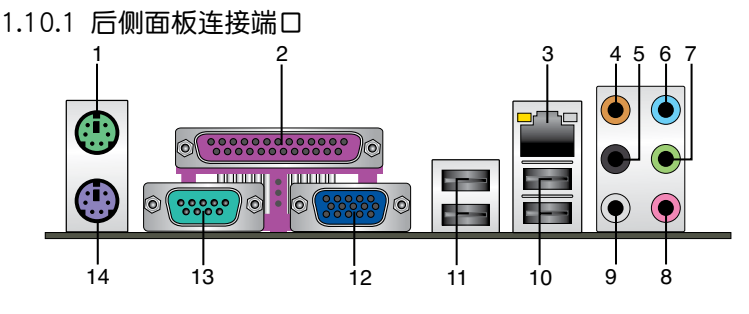

- 1. PS/2 鼠标接口 ( 绿色 ) :将 PS/2 鼠标插头连接到此端口。
- 2. 并口:这个 25-pin 端口可以连接并口设备,如打印机,扫描仪等。
- 3. LAN (RJ-45) 網絡接口:該接口可經 Gigabit 網線連接至 LAN 網絡。請參考下 表中各燈的說明。

### 网络指示灯说明

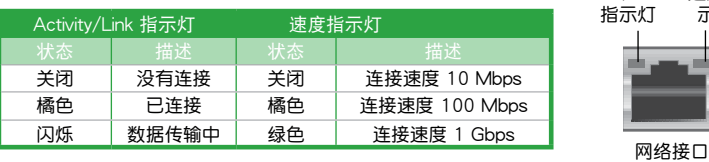

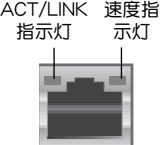

- 4. 后置环绕喇叭接口(黑色):本接口在四声道、六声道、八声道设置下是用来 連接後置環繞喇叭。
- 5. 中央声道与重低音喇叭接口(橘色):这个接口可以连接中央声道与重低音喇 叭。
- 6. 音源输入接口(浅蓝色):您可以将录音机、CD机、 DVD机或者其它音响等的 音頻輸出端連接到此音源輸入接口。
- 7. 音頻輸出接口(草綠色):您可以連接耳機或喇叭等的音頻接收設備。在四聲 道、六声道、八声道的喇叭设置模式时,本接口是做为连接前置主声道喇叭之 用。
- 8. 麥克風接口(粉紅色):此接口連接至麥克風。
- 9. 侧边环绕喇叭接口(灰色):在八声道音频设置下,这个接口可以连接侧边环 繞喇叭。

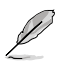

在 2、4、6、8 声道音频设置上,音频输出、音频输入与麦克风接口的功 能会随着声道音频设置的改变而改变,如以下表格所示。

<span id="page-33-0"></span>二、四、六或八聲道音頻設置

| 接口  | 耳机/二声道喇叭输出 | 四声道喇叭输出 | 六声道喇叭输出          | 八声道喇叭输出          |
|-----|------------|---------|------------------|------------------|
| 浅蓝色 | 声音输入端      | 声音输入端   | 声音输入端            | 声音输入端            |
| 草绿色 | 声音输出端      | 前置喇叭输出  | 前置喇叭输出           | 前置喇叭输出           |
| 粉红色 | 麦克风输入端     | 麦克风输入端  | 麦克风输入端           | 麦克风输入端           |
| 橘色  |            |         | 中央声道/重低音<br>喇叭输出 | 中央声道/重低音<br>喇叭输出 |
| 黑色  |            | 后置喇叭输出  | 后置喇叭输出           | 后置喇叭输出           |
| 灰色  |            |         |                  | 侧边喇叭输出           |

- 10. USB 2.0 设备接口 1 和 2: 这二组 4-pin 通用串行总线 (USB)接口可连接到使 用 USB 2.0 接口的硬件設備。
- 11. USB 2.0 设备接口 3 和 4: 这二组 4-pin 通用串行总线 (USB) 接口可连接到使 用 USB 2.0 接口的硬件設備。
- 12. VGA 接口:这个接口用来连接 VGA 显示器或其他与 VGA 规格兼容的硬件设 備。
- 13. 串口 (COM): 此接口用来连接调制解调器,或其他其他串口设备。
- 14. PS/2 键盘接口 (紫色): 将 PS/2 键盘插头连接到此接口。

# 1.10.2 內部接口

1. 中央外理器 / 机箱风扇电源插槽 (4-pin CPU FAN, 3-pin CHA\_FAN)

您可以将 350mA~740mA (最大8.88 瓦) 或者一个合计为 1A~2.2A (最大 26.64 瓦)/ +12V 的風扇電源接口連接到這兩組風扇電源插槽。 注意:風扇的 信号线路配置与其接头可能会因制造厂商的不同而有所差异,但大部分的设计 是将电源线的红线接至风扇电源插槽上的电源端(+12V), 黑线则是接到风 扇电源插槽上的接地端(GND)。连接风扇电源接头时,一定要注意到极性问 題。

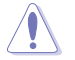

千万要记得连接风扇的电源,若系统中缺乏足够的风量来散热,那么很 容易因为主机内部温度逐渐升高而导致死机,甚至更严重者会烧毁主板 上的电子元件。注意:这些插槽并不是单纯的排针!不要将跳线帽套在 它們的針腳上。

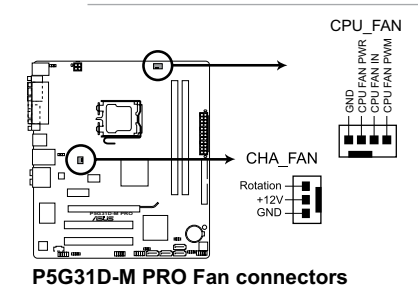

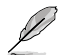

僅有 CPU 風扇(CPU\_FAN)支持華碩 Q-Fan 智能溫控風扇功能。

2. ATX 主板電源插槽(24-pin EATXPWR、4-pin ATX12V)

这些电源插槽用来连接到一个 ATX 电源供应器。电源供应器所提供的连接 插头已经过特别设计,只能以一个特定方向插入主板上的电源插槽。找到正确 的插入方向后,仅需稳稳地将之套进插槽中即可。

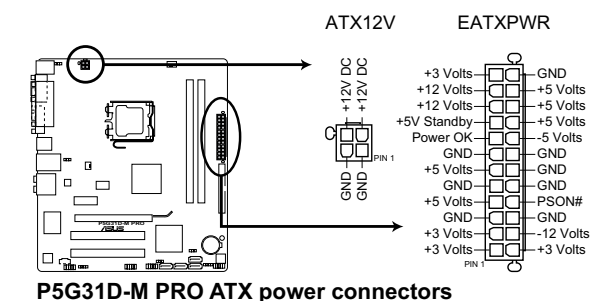

• 建议您使用符合 ATX 12 V 2.0 规范的电源 ( PSU ) ,能提供至少 400W 高功率的电源。此种电源有 24-pin 与 4-pin 电源插头。

- •请务必连接 4-pin +12V 电源插头,否则可能无法顺利启动电脑。
- 如果您的系统会搭载相当多的外围设备,请使用较高功率的电源以提供 足够的设备用电需求。不适用或功率不足的电源,有可能会导致系统不 稳定或难以开机。
- 3. 數字音頻連接排針(4-1 pin SPDIF\_OUT) 這組排針是用來連接 S/PDIF 數字音頻模塊。

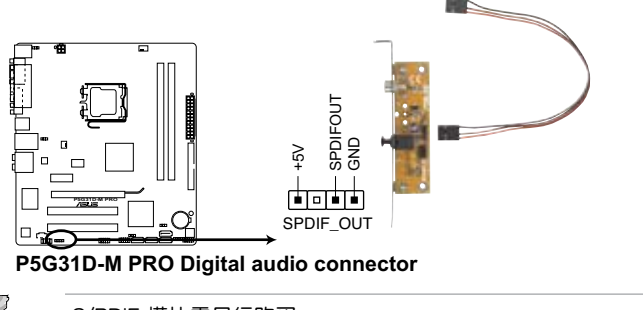

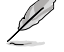

S/PDIF 模塊需另行購買。

4. Serial ATA 設備連接插座(7-pin SATA1-4)

本主板提供了新一代的连接插座,这个新一代的插座支持使用细薄的 Serial ATA 數據線連接主機內部主要的存儲設備。

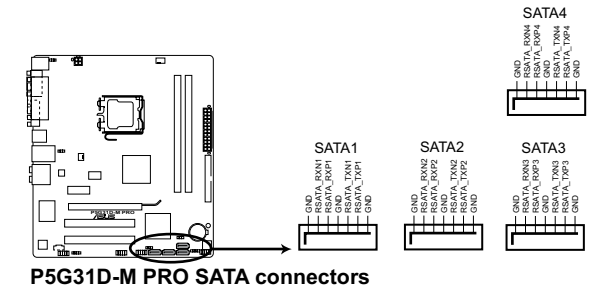

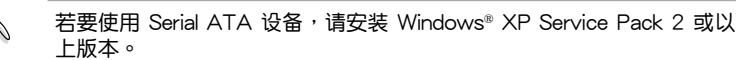

5. 内置音频信号接收插槽 (4-pin CD)

 $\mathcal{S}$ 

这些连接插槽用来接收从光盘、电视调频器或 MPEG 卡等设备所传送出来 的音源信号。

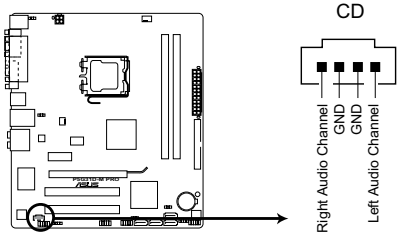

**P5G31D-M PRO Internal audio connector**

6. IDE 設備連接插座(40-1 pin PRI\_IDE)

 $\alpha$ 个内置的 IDE 插槽用来安装 Ultra DMA 100/66/33 连接数据线,每个 Ultra DMA 100/66/33 连接数据线上有三组接口,分别为:蓝色、黑色和灰 色。将数据线上蓝色端的接口插在主板上的 IDE 插槽,并参考下表来设置各设 備的使用模式。

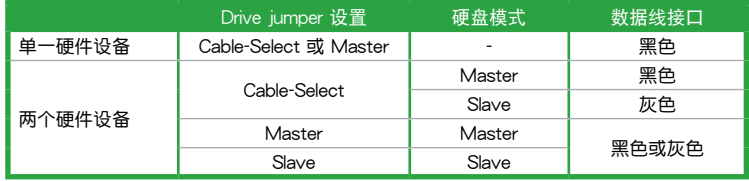

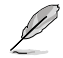

- •每一个 IDE 设备插座的第二十只针脚皆已预先拔断以符合 UltraATA 数 据线的孔位,如此做法可以完全预防连接数据线时插错方向的错误。
- 請使用 80 導線的 IDE 設備連接數據線來連接 UltraDMA 100/66/33 IDE 設備。

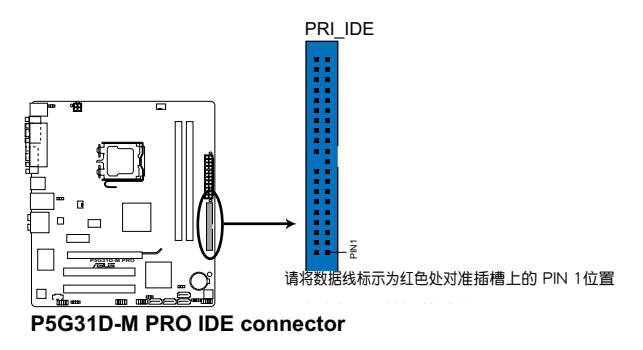

 $\mathbb{R}$ 

当有硬件设备的跳线帽(jumper)设置为"Cable-Select"时,请确认其 他硬件设备的跳线帽设置也与该设备相同。

7. 系統控制面板連接排針(10-1 pin F\_PANEL)

这一组连接排针包括了数个连接到电脑主机前面板的功能接针。

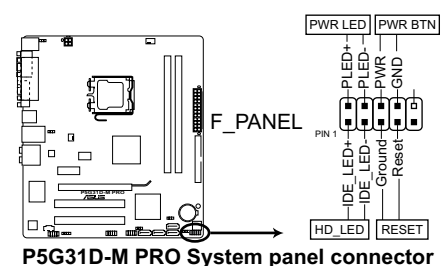

• 系统电源指示灯连接排针 (2-pin PWRLED)

这组 2-pin 排针可连接到电脑主机面板上的系统电源指示灯。在您启动电脑并 日使用电脑的情况下,该指示灯会持续亮着;而当指示灯闪烁亮着时,即表示 電腦正處于睡眠模式中。

- 硬盘动作指示灯连接排针 (2-pin HD LED) 此 2-pin 連接口用來連接硬盤動作指示燈,一旦 IDE 硬盤有讀寫動作時,指示 燈隨即亮起。
- 电源/软关机开关连接排针 (2-pin PWRBTN)

这组 2-pin 排针连接到电脑主机面板上控制电脑电源的开关。您可以根据 BIOS 程序或操作系统的设置,来决定当按下开关时电脑会在正常运行与睡眠模式间 切換,或者是在正常运行与软关机模式间切换。若要关机,请持续按住电源开 關超過四秒的時間。

• 软开机开关连接排针 (2-pin RESET)

这组 2-pin 排针连接到电脑主机面板上的 Reset 开关。可以让您在不需要关掉 电脑电源即可重新开机。

8. 喇叭連接插座(4-pin SPEAKER)

此,4-pin 的连接插座用于连接机箱的系统警报喇叭。您可以听到系统的警报 聲。

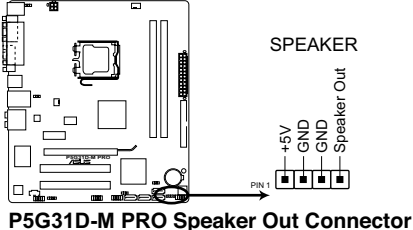

9. USB 扩展套件数据线插座 (10-1 pin USB56、USB78)

这些 USB 扩展套件数据线插座支持 USB 2.0 规格, 传输速率最高达 480Mbps, 比 USB 1.1 (Full Speed) 规格的 12 Mbps 快 40 倍,可以提供更高速的网络连接、 互动式电脑游戏,还可以同时运行高速的外围设备。

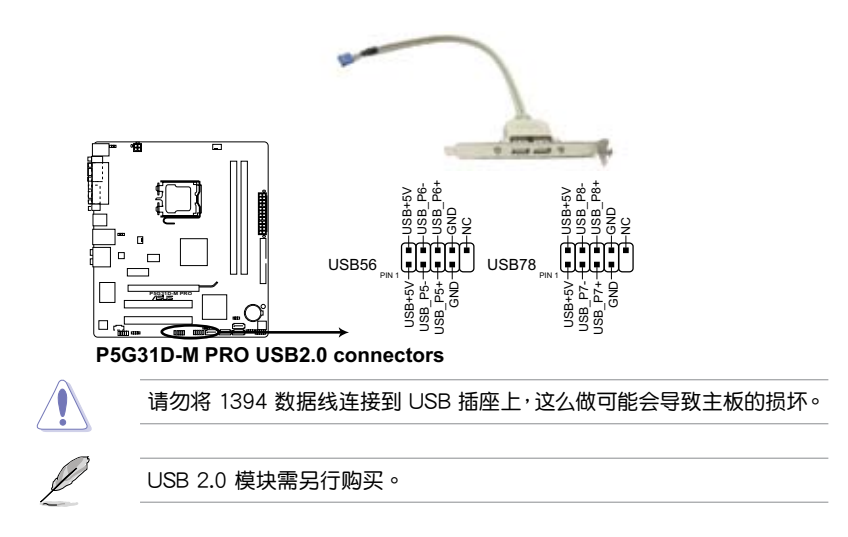

10. 前面板音頻連接排針(10-1 pin AAFP)

这组音频外接排针供您连接到前面板的音频数据线,除了让您可以轻松地通 过主机前面板来控制音频输入/输出等功能,并且支持 AC'97 或 HD Audio 音 频标准。将前面板音频输入/输出模块的数据线的一端连接到这个插槽上。

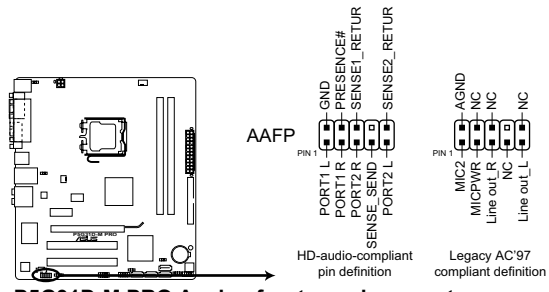

**P5G31D-M PRO Analog front panel connector**

 $\check{\mathscr{S}}$ 

- 建议您将支持高保真 (high definition) 音频的前面板音频模块连接到这 組排針,如此才能獲得高保真音頻的功能。
- •默认情况下,本接口设置为 [HD Audio]。 若要将高保真音频前面板模 塊連接至本接針,BIOS 保持 Audio 部分設置即可。若要將 AC97 前面 板模块连接至本接针, BIOS 程序中【Front Panel Support Type】 项目应 設置為 [AC97]。請參考"2.4.3 芯片組設置(Chipset)"部分的說明。

# <span id="page-39-0"></span>1.11 軟件支持

# 1.11.1 安裝操作系統

本主板完全適用於 Windows**®** XP / 32-bit XP / 64-bit XP / Vista / 32-bit Vista / 64-bit Vista 操作系统 (OS, Operating System)。使用最新版本的操作系统并且不 定時地昇級,是讓硬件配備得到最佳工作效率的有效方法。

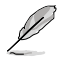

- 由于主板和外围硬件设备的选项设置繁多,本章仅就软件的安装程序 供您参考。您也可以参阅您使用的操作系统说明文件以取得更详尽的 信息。
	- 在安装驱动程序之前,请先确认您已经安装 Windows® XP Service Pack 3 / Windows® Vista Service Pack 1 或更新版本的操作系统,来获得更 好的性能与系统稳定。

# 1.11.2 驱动程序与应用程序光盘信息

随货附赠的驱动程序与应用程序光盘包括了数个有用的软件和应用程序,将它们 安装到系统中可以强化主板的机能。

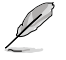

驱动程序与应用程序光盘的内容若有更新,恕不另行通知。请访问华硕网 站(www.asus.com.cn)了解更新信息。

### 运行驱动程序与应用程序光盘

欲开始使用驱动程序与应用程序光盘,仅需将光盘放入您的光驱中即可。若您的 系统已启动光盘"自动播放通知"的功能,那么稍待一会儿光盘会自动显示华硕欢迎 窗口和軟件安裝菜單。

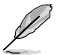

以下画面仅供参考。

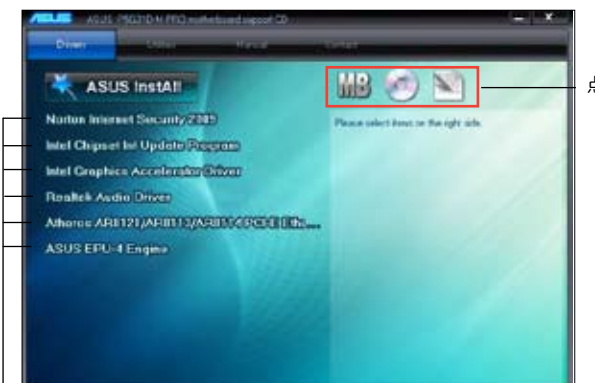

点击图标以获得更多信息

点击安装各项驱动程序

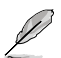

如果欢迎窗口并未自动出现,那么您也可以到驱动程序与应用程序光盘中 的 BIN 文件夹里直接点击 ASSETUP.EXE 主程序开启菜单窗口。

<span id="page-40-0"></span>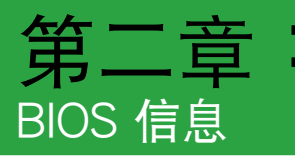

# 2.1 管理、更新您的 BIOS 程序

建议您先将主板原始的 BIOS 程序备份到一张 USB 启动盘中,以备您往 後需要再度安裝原始的 BIOS 程序。使用 AFUDOS 或華碩在線升級程序 來拷貝主板原始的 BIOS 程序。

# 2.1.1 華碩在線升級程序(ASUS Update Utility)

华硕在线升级程序是一套可以让您在 Windows 操作系统下,用来管理、保存与更 新主板 BIOS 文件的应用程序。您可以使用华硕在线升级程序来运行以下功能:

> • 在使用华硕在线升级程序之前,请先确认您已经通过内部网络对外连接, 或者通过互联网服务供应商(ISP)所提供的连接方式连接到互联网。

• 随主板附赠的驱动程序与应用程序光盘中包含此应用程序。

安裝華碩在線升級程序

- 1. 将驱动程序与应用程序光盘放入光驱,会出现【驱动程序】菜单。
- 2. 点击【应用程序】标签,然后点击【安装华硕在线升级程序】。
- 3. 依據屏幕指示完成操作。

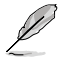

Ø

在使用華碩在線升級程序來升級 BIOS 程序之前,請先退出其他所有的 Windows® 应用程序。

# 升級 BIOS 程序

- 1. 點擊【開始 > 程序 > ASUS > ASUS Update > ASUS Update】運行華碩在線升 級主程序。
- 2. 在下拉菜單中選擇下列操作之一:

### 使用網絡升級 BIOS 程序

- a. 选择【Update BIOS from the Internet】,然后按下【Next】继续。
- b. 请选择离您最近的华硕 FTP 站点可避免网络堵塞,或者您也可以直接选择 【Auto Select】由系統自行決定。按下【Next】繼續。
- c. 接著再選擇您欲下載的 BIOS 版本。按下【Next】繼續。

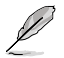

華碩在線升級程序可以自行通過網絡下載 BIOS 程序。經常更新才能獲得 最新的功能。

### <span id="page-41-0"></span>使用 BIOS 文件升級 BIOS 程序

- a. 选择【Update BIOS from a file】,然后按下【Next】继续。
- b. 在【打开】的窗口中选择 BIOS 文件的所在位置,然后点击【打开】。

3. 最后再依照屏幕画面的指示来完成 BIOS 更新的程序。

### 2.1.2 使用華碩 EZ Flash 2 升級 BIOS 程序

华硕 EZ Flash 2 程序让您能轻松地升级 BIOS 程序,可以不必再通过启动盘的冗 長程序或是到 DOS 模式下運行。

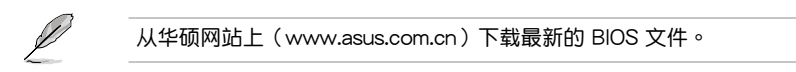

- 1. 将保存有 BIOS 文件的 USB 闪存盘插入 USB 接口。您可以使用下列两种方式来 運行 EZ Flash 2:
	- 在 POST 开机自检时,按下 <Alt> + <F2> 键,便会显示如下所示的画面。

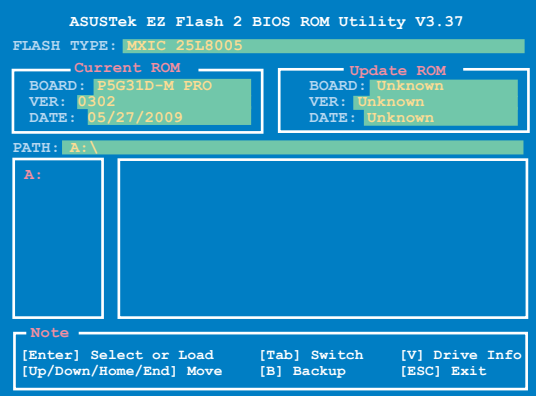

• 讲入 BIOS 设置程序。来到 Tools 菜单,并选择【EZ Flash2】,然后按下 <Enter> 鍵將其開啟。

在正确的文件被搜索到之前,您可按下 <Tab> 键来切换驱动器。然后请 按下 <Enter> 鍵。

2. 当正确的 BIOS 文件被找到后,请按下 <Enter> 键, EZ Flash 2 会进行 BIOS 更新操作并在更新完成后白动重启电脑。

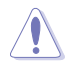

•本功能仅支持采用 FAT 32/16 格式单一扇区的 USB 闪存盘。

•当升级 BIOS 时,请勿关闭或重启系统以避免系统开机失败。

# <span id="page-42-0"></span>2.1.3 使用 CrashFree BIOS 3 程序恢復 BIOS 程序

华硕最新自行研发的 CrashFree BIOS 3 工具程序,可让您在 BIOS 程序和数据被 病毒入侵或毁坏时,可以轻松地从驱动程序与应用程序光盘中,或是从含有最新或原 始的 BIOS 文件的 USB 閃存盤中恢復 BIOS 程序的數據。

**PAT** •在您使用此应用程序前,请先准备好内含主板 BIOS 的驱动程序与应用 程序光盤,或是 USB 閃存盤,作為恢復 BIOS 的用途。

• 請將 SATA 連接至 SATA1 / SATA 2 接口。否則無法使用此程序。

恢復 BIOS 程序:

- 1. 启动系统。
- 2. 将存有 BIOS 程序的驱动程序与应用程序光盘或 USB 闪存盘放入光驱或 USB 接 口中。
- 3. 接着工具程序便会显示如下所示的信息,并自动检查光盘或 USB 闪存盘中是否 存有 BIOS 文件。

**Bad BIOS checksum. Starting BIOS recovery... Checking for CD-ROM... CD-ROM not found! Checking for USB Device...**

当搜索到 BIOS 文件后,工具程序会开始读取 BIOS 文件并开始更新损坏的 BIOS 文件。

```
Bad BIOS checksum. Starting BIOS recovery...
Checking for USB Device...
USB Device found.
Reading file "P5G31DMP.ROM". Completed.
Start Erasing...\
```
4. 当 BIOS 完全更新完毕后,请重新启动电脑。

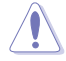

- 只有採用 FAT 32/16 格式單一扇區的 USB 閃存盤可以支持華碩 CrashFree BIOS 3。而闪存盘的容量需小于 8GB。
	- 当升级 BIOS 时,请勿关闭或重启系统!若是这么做,可能导致系统开 機失敗。

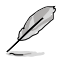

恢复的 BIOS 可能不是最新版本的 BIOS,请访问华硕网站 (www.asus. com.cn )来下载最新的 BIOS 程序。

# <span id="page-43-0"></span>2.2 BIOS 程序設置

本主板拥有一片可编程的 Serial Peripheral Interface (SPI)芯片,您可以依照 "2.1 管理、更新您的 BIOS 程序"部分的描述升級 BIOS 程序。

若您是自行安装主板,那么当重新设置系统、或是看到"RunSetup"提示信息 出現時,您必須輸入新的 BIOS 設置值。本章節將向您介紹如何進行 BIOS 程序的設 置。

即使您现在不需要使用这个设置程序,您也可以在将来更改系统设置。例如,您 可以设置密码或对电源管理设置进行更改。这些都需要您在 BIOS 程序中设置,这样 系统才能将它们保存到芯片中的 CMOS RAM 中,从而实现这些变更。

主板上的 SPI 芯片中保存有设置程序。当您开机时,可以在开机自检(Power-On  $Self\text{-Test}$ , POST) 过程中按下  $<$ Del > 键,就可以启动设置程序;否则,开机自检 繼續進行。

要在 POST 过程结束后再讲行设置,您可以按照以下步骤讲行:

- 诵讨操作系统下标准关机步骤关机,然后重新开机。
- 同時按下 <Ctrl> + <Alt> + <Del> 鍵。
- 按下机箱上的【RESET】键重新开机。
- 按下电源键重新开机,将电脑关闭,然后再重新开机。

通過電源鍵,Reset 鍵或 <Ctrl> + <Alt> + <Del> 鍵強迫正在運行 的系统重新开机会损坏到您的数据或系统,我们建议您正确地关闭正在运 行的系統。

设置程序以简单容易使用为诉求,更方便地讲行系统设置。程序采用菜单模式, 您可以轻松地浏览选项,讲入子菜单点击您要的设置。

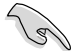

- BIOS 程序的出厂默认值可让系统运行处于最佳性能。若系统因您改变 BIOS 程序而导致不稳定,请读取出厂默认值来保持系统的稳定。请参 閱"2.8 退出 BIOS 程序"一節中【Load Setup Defaults】項目的詳細 說明。
	- •在本章节的 BIOS 程序画面仅供参考,可能与您所见到的画面有所差 異。
	- 請至華碩網站(http://www.asus.com.cn)下載最新的 BIOS 程序文件 來獲得最新的 BIOS 程序信息。

# <span id="page-44-0"></span>2.2.1 BIOS 程序菜單介紹

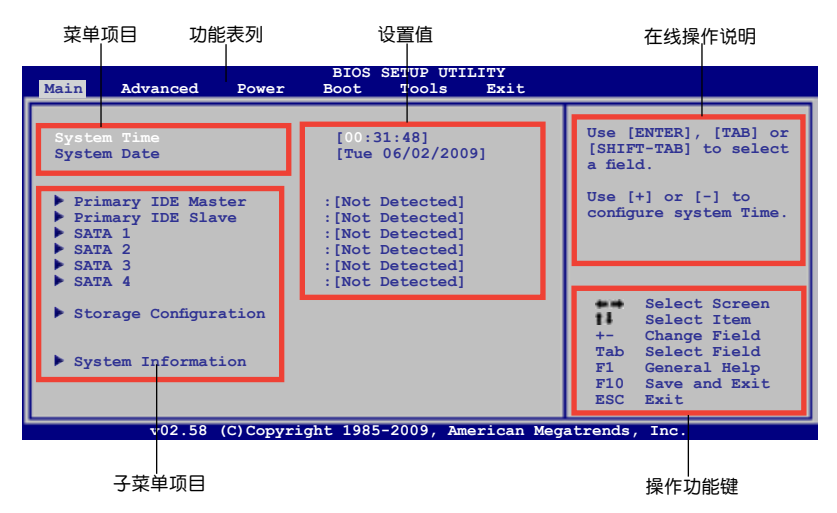

# 2.2.2 程序功能表列說明

BIOS 設置程序最上方各菜單功能說明如下:

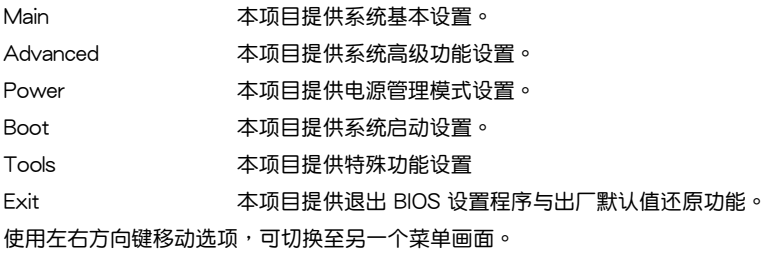

### <span id="page-45-0"></span>2.2.3 操作功能鍵說明

在菜单画面的右下方为操作功能键说明,请参照功能键说明来选择及改变各项功 能。

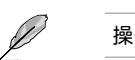

操作功能鍵將因功能頁面的不同而有所差異。

### 2.2.4 菜單項目

在功能表列选定选项时,被选择的功能将会反白,并在菜单项目区域内出现相应 的项目。

点击功能表列中的其他项目 (例如: Advanced、Power、Tool 、Boot 与 Exit) 會出現該項目不同的選項。

### 2.2.5 子菜單

在菜单画面中,若功能选项前面有一个小三角形标记,代表此选项有子菜单,您 可利用方向鍵來選擇項目,並按下 <Enter> 鍵來進入子菜單。

### 2.2.6 設置值

此区域显示菜单项目的设置值。这些项目中,有的功能选项仅为告知用户目前运 行状态,并无法更改,此类项目就会以淡灰色显示。而可更改的项目,当您使用方向 鍵移動項目時,被選擇的項目以反白顯示。

设置值被选择后以反白显示。要改变设置值请选择此项目,并按下<Enter>键 以顯示設置值列表。請參考"2.2.7 設置窗口"的說明。

### 2.2.7 設置窗口

在菜單中選擇功能項目,然 後按下 <Enter> 鍵,程序將會 显示包含此功能所提供的选项小 窗口,您可以利用此窗口来设置 您所想要的設置。

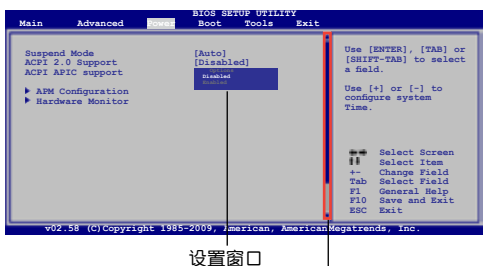

2.2.8 滾動條

在菜單畫面的右方若出現如 右图的滚动条画面,即代表此页 选项超过可显示的画面,您可利 用上/下方向鍵或是 PageUp/PageDown 鍵來切換畫面。

滚动条

### 2.2.9 在線操作說明

在菜单画面的右上方为目前所选择的作用选项的功能说明,此说明会依选项的不 同而 自動變更。

# <span id="page-46-0"></span>2.3 主菜單(Main)

当您进入 BIOS 设置程序时,首先出现的第一个画面即为主菜单,内容如下图。

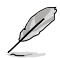

請參閱"2.2.1 BIOS 程序菜單介紹"一節來得知如何操作與使用本程 序。

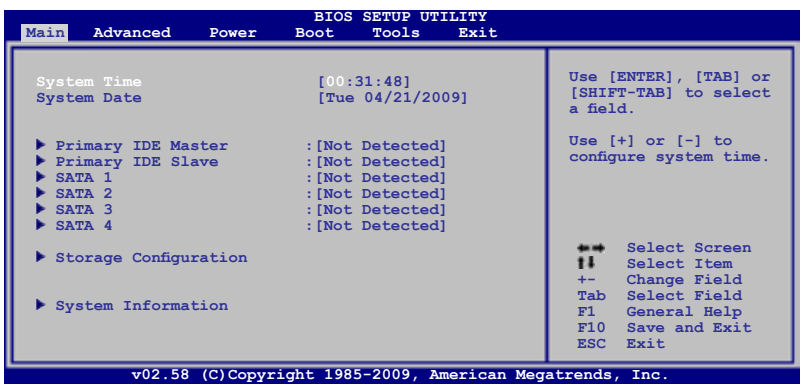

2.3.1 System Time [xx:xx:xx]

設置系統的時間(通常是目前的時間)。

2.3.2 System Date [Day xx/xx/xxxx]

設置您的系統日期(通常是目前的日期)。

### 2.3.3 Primary IDE Master/Slave and SATA 1-4

当您进入 BIOS 程序时,程序会自动侦测系统已存在的 IDE/SATA 设备,程序中每 个 IDE/SATA 设备都有个别的子菜单,选择您想要的项目并按 <Enter> 键来讲行各 項設備的設置。

BIOS 程序会自动侦测相关选项的数值 (Device、Vendor、Size、LBA Mode、 Block Mode、PIO Mode、Async DMA、Ultra DMA 与 SMART monitoring),这些 数值是无法由用户讲行设置的。若是系统中没有安装 IDE/SATA 设备,则这些数值都 會顯示為 N/A。

Type [Auto]

本项目可让您选择 IDE 设备类型。选择 [Auto] 设置值可让程序自动侦测与设置 IDE 設備的類型;選擇 [CDROM] 設置值則是設置 IDE 設備為光學裝置;而設定為 [ARMD] (ATAPI 可移除式媒体设备)设置值则是设置 IDE 设备为 ZIP 软驱、LS-120 软驱或 MO 光驅等。設置值有:[Not Installed] [Auto] [CDROM] [ARMD]

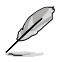

若您选择 SATA 1/2/3/4 设备,此项目不出现。

<span id="page-47-0"></span>LBA/Large Mode [Auto]

开启或关闭 LBA 模式。设置为 [Auto] 时,系统可自行侦测设备是否支持 LBA 模式,若支持,系統將會自動調整為 LBA 模式供設備使用。設置值有:[Disabled] [Auto]

Block (Multi-sector Transfer) M [Auto]

开启或关闭数据同时传送多个磁区功能。当您设为 「Auto】 时,数据传送便可同 時傳送至多個磁區,若設為 [Disabled],數據傳送便只能一次傳送一個磁區。設置值 有:[Disabled] [Auto]

PIO Mode [Auto]

選擇 PIO 模式。設置值有:[Auto] [0] [1] [2] [3] [4]

DMA Mode [Auto]

選擇 DMA 模式。設置值有:[Auto]

SMART Monitoring [Auto]

开启或关闭自动侦测、分析、报告技术 (SMART Monitoring、Analysis 与 Reporting Technology)。設置值有:[Auto] [Disabled] [Enabled]

32Bit Data Transfer [Enabled]

開啟或關閉 32 位數據傳輸功能。設置值有:[Disabled] [Enabled]

2.3.4 存儲設備設置(Storage Configuration)

本菜单可让您设置存储设备。选择您想要的项目并按 <Enter> 键来讲行各项设 備的設置。

ATA/IDE Configuration [Enhanced]

本項目可讓您設置 ATA/IDE。設置值有:[Disabled] [Compatible] [Enhanced]

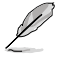

只有在【ATA/IDE Configuration】項目設為 [Enhanced] 時以下項目才 會出現。

Enhanced Mode Support On [S-ATA]

設置值有:[S-ATA+P-ATA] [S-ATA] [P-ATA]

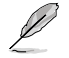

只有在【ATA/IDE Configuration】項目設為 [Compitable] 時以下項目才 會出現。

Legacy IDE Channels [Primary P-ATA+S-ATA]

設置值有:[SATA Only] [Primary S-ATA+P-ATA] [PATA Only]

IDE Detect Time Out (Sec) [35]

為偵測 ATA/ATAPI 設備選擇超時時間。設置值有:[0] [5] [10] [15] [20] [25] [30] [35]

# <span id="page-48-0"></span>2.3.5 系統信息(System Information)

本菜单可自动检测系统的 BIOS 版本、处理器与内存相关数据。

BIOS Information

本項目顯示自動偵測的 BIOS 信息。

Processor

本項目顯示自動偵測的 CPU 規格。

System Memory

本項目顯示目前所使用的內存模塊容量。

# 2.4 高級菜單(Advanced)

高级菜单可让您改变中央处理器与其他系统设备的细部设置。

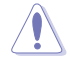

注意!在您设置本高级菜单的设置时,不正确的数值将导致系统损坏。

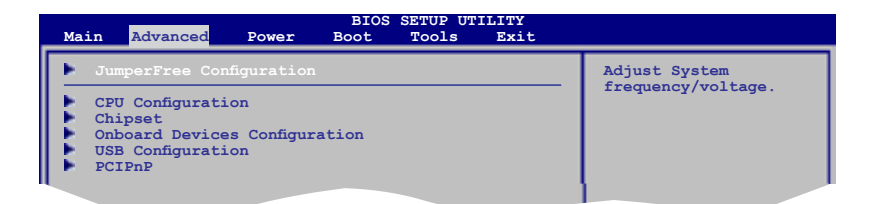

# 2.4.1 JumperFree 設置(JumperFree Configuration)

本项目可让您调整系统频率 / 电压。

### AI Overclocking [Auto]

本项目可让您选择 CPU 超频选项,以达到您期待的 CPU 内在频率。 [Manual] - 允许您逐个设置超频参数。

[Auto] -為系統載入最佳設置。

[Overclock Profile] - 载入最佳参数的超频文件,在超频时得到系统稳定性。 [Test Mode] - 載入測試模式。

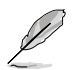

只有将【AI Overclocking】项目设置为 [Manual] 时,下列项目才会出现。

# CPU Frequency [xxx]

本項目顯示由時鐘發生器發送到系統總線與 PCI 總線的頻率。BIOS 將自動偵 測到該值。利用 <+> / <-> 鍵調節 CPU 頻率。您也可以通過數字鍵直接輸 入想要的 CPU 频率。有效值范围从 133MHz 至 800MHz。正确的前端总线与 CPU 外頻請參看以下表格:

FSB / CPU 外頻對照表

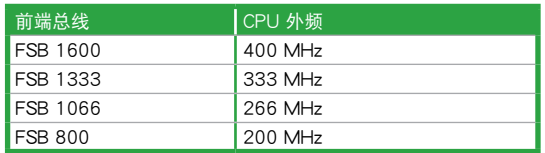

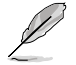

只有将【AI Overclocking】项目设置为 [Overclock Profile] 时,下列项目 才會出現。

Overclock Options [Overclock 5%]

本項目可讓您選擇超頻選項。設置值有:[Overclock 5%] [Overclock 10%] [Overclock 15%] [Overclock 20%]

# DRAM Frequency [Auto]

本項目讓您選擇 DDR2 運行頻率。設置值有:[Auto] [667 MHz] [800 MHz] [1067MHz]

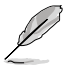

• CPU 不同設置值會不同。

• 下列表格列出了当前端总线的值分别为 1600、1333、1066 与 800 時相對應的 DRAM 頻率的設置值。

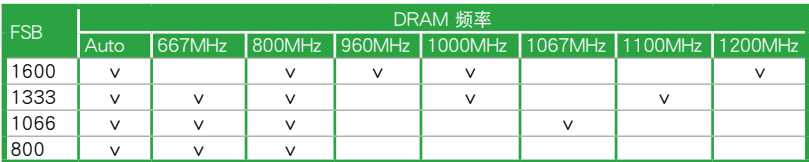

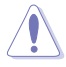

选择过高的 DRAM 频率将导致系统不稳定。若出现这种情况,请将系统 恢复到默认值。

Memory Over Voltage [Auto]

本項目允許您設置內存過壓,可以在 1.85000V 到 2.24375V 之間以 0.00625V 為增量調整。

<span id="page-50-0"></span>NB Over Voltage [Auto]

本項目允許您設置北橋芯片電壓。設置值有:[Auto] [1.30V] [1.35V] [1.40V]  $[1.45V]$ 

VTT\_CPU Over Voltage [Auto]

手動設置 FSB 終止電壓。設置值有:[Auto] [1.2V] [1.3V]

CPU Voltage [Auto]

本项目允许您设置内存过压,可以在 0.85000V 到 1.55000V 之间以 0.00625V 為增量調整。

SB Over Voltage [Auto]

手動設置南橋芯片電壓。設置值有:[Auto] [1.5V] [1.6V]

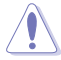

过高的电压会搞坏系统元件,若设置电压过低会导致系统运行不稳定。

2.4.2 处理器设置 (CPU Configuration)

本项目可让您得知中央处理器的各项信息与变更中央处理器的相关设置。

CPU Ratio Setting [Auto]

设置 CPU 核心时钟和前端总线频率之间的比值。

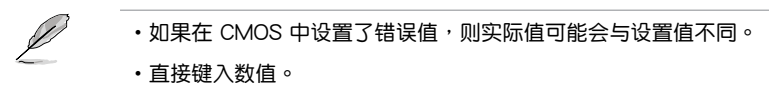

C1E Support [Enabled]

本项目可让您开启或关闭支持 C1E。设置值有: [Disabled] [Enabled]

Max CPUID Value Limit [Disabled]

若设为 [Enabled],可以启动不支持带有扩展 CPUID 功能的中央处理器的 legacv 操作系統。設置值有:[Disabled] [Enabled

Vanderpool Technology [Enabled]

本項目用來開啟或關閉 Intel**®** Virtualization Technology(虛擬化技術)。虛擬化 技术可让一个平台在独立分区运行多个操作系统与应用程序,让一台电脑系统发挥多 個虛擬系統的功能。設置值有:[Enabled] [Disabled]

CPU TM function [Enabled]

本项目用来启动或关闭 CPU 内部热量控制(TM)功能。若设为  $[End]$ , 当中央处理器过热时,中央处理器的频率与电量消耗降低。设置值有:[Disabled] [Enabled]

<span id="page-51-0"></span>Execute Disable Bit [Enabled]

本項目用來開啟或關閉 No-Execution Page Protection 技術。若設為 [Disabled] 強 迫 XD 功能總是降低至 0。設置值有:[Disabled] [Enabled]

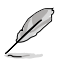

只有當您安裝的是最新的支持增強型 Intel SpeedStep® Technology (EIST) 技術的 Intel® CPU時,下列項目才會出現。

Intel(R) SpeedStep(TM) Tech [Enabled]

本项目允许您使用增强型 Intel® SpeedStep® 技术。若设为 [Enabled],您可通 过调节系统电源设置来使用 EIST 功能。若您不想使用 EIST 功能,请将此项设为 [Disabled]。設置值有:[Enabled] [Disabled]

2.4.3 芯片組設置(Chipset)

本菜单可让您变更芯片组的高级设置,请选择所需的项目并按下 <Enter> 键以 顯示子菜單項目。

北橋設置(North Bridge Configuration)

Memory Remap Feature [Enabled]

项目用来开启或关闭内存地址重映射功能。当您安装了 64-bit 操作系统时,我们 建議您將本項目設為 [Enabled]。設置值有:[Disabled] [Enabled]

Configure DRAM Timing by SPD [Enabled]

本項目通過讀取內存條 SPD(Serial Presence Detect)芯片的內容來設置最佳化 的速度控制。設置值有:[Enabled] [Disabled]

Initiate Graphic Adapter [PEG/PCI]

本项目用来设置作为优先启动设备的绘图显示控制器。设置值有:[IGD] [PCI/IGD] [PCI/PEG] [PCG/IGD [PEG/PCI]

Internal Graphics Mode Select [Enabled, 8MB]

本項目用來設置內部分顯示模式。 設置值有:[Disabled] [Enabled, 1MB] [Enabled, 8MB]

Video Function Configuration

DVMT Mode Select [DVMT Mode]

本項目用來選擇顯存類型。設置值有:[DVMT Mode] [Fixed Mode]

DVMT/FIXED Memory [256MB]

設置值有:[128MB] [256MB] [Maximum DVMT]

# <span id="page-52-0"></span>南橋設置(South Bridge Configuration)

Audio Controller [Azalia]

本項目允許您設置音頻控制器。設置值有:[Azalia] [All Disabled] Front Panel Support Type [HD Audio]

本項目用來設置前面板音頻接口(AAFP)支持的類型。若將本項目設置為 [HD Audio],可以启动前面板音频接口支持高保真音质的音频设备功能。设置值 有:[AC97] [HD Audio]

# 2.4.4 内置设备设置 (Onboard Devices Configuration)

Onboard PCIE GbE LAN [Enabled]

本项目用来开启或关闭内置 LAN 控制器。设置值有: [Enabled] [Disabled] LAN Option ROM [Disabled]

本項目用來開啟或關閉啟動 ROM。只有當【OnBoard LAN】項目設為 [Enabled] 時此項目才會出現。設置值有:[Disabled] [Enabled]

Serial Port1 Address [3F8/IRQ4]

本項目允許您選擇串口 1 的基地址。設置值有:[Disabled] [3F8/IRQ4] [2F8/ IRQ3] [3E8/IRQ4] [2E8/IRQ3]

Parallel Port Address [378]

本項目允許您選擇並口的基地址。設置值有;[Disabled] [378] [278] [3BC]

Parallel Port Mode [ECP]

本項目允許您選擇並口模式。設置值有;[Normal] [Bi-Directional] [EPP] [ECP] ECP Mode DMA Channel [DMA3]

只有当【Parallel Port Mode】设为 [ECP] 时才会出现。本项目允许您设置并 口 ECP DMA。設置值有:[DMA0] [DMA1] [DMA3] Parallel Port IRQ [IRQ7]

可让您选择并口的 IRQ。设置值有; [IRQ5] [IRQ7]

# <span id="page-53-0"></span>2.4.5 USB 設備設置(USB Configuration)

本菜单可让您变更 USB 设备的各项相关设置。请选择所需的项目并按一下 <Enter> 鍵以顯示設置選項。

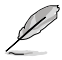

在【Module Version】與【USB Devices Enabled】項目中會顯示自動偵 測到的 USB 設備。若無連接任何設備,則會顯示 [None]。

USB Functions [Enabled]

本项目可以用来开启或关闭 USB 功能。设置值有: [Disabled] [Enabled]

USB 2.0 Controller [Enabled]

本項目用來開啟或關閉 USB 2.0 控制器。設置值有:[Enabled] [Disabled]

Legacy USB Support [Auto]

本项目用来开启或关闭支持 Legacy USB 设备功能,包括 USB 闪存盘与 USB 硬盘。当设置为默认值 [Auto] 时,系统可以在开机时便自动侦测是否有 USB 设 備存在,若是,則啟動 USB 控制器;反之則不會啟動。但是若您將本項目設置為  $D$ isabled] 时,那么无论是否存在 USB 设备,系统内的 USB 控制器都外于关闭状 態。設置值有:[Disabled] [Enabled] [Auto]

USB 2.0 Controller Mode [HiSpeed]

本項目可讓您將 USB 2.0 控制器設置處於 HiSpeed(480 Mbps) 或 Full Speed (12 Mbps)。設置值有:[FullSpeed] [HiSpeed]

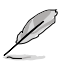

只有插入了 USB 设备后以下项目才会出现。

USB 存儲設備設置(USB Mass Storage Device Configuration)

USB Mass Storage Reset Delay [20 Sec]

本項目用來設置 USB 存儲設備初始化時在 BIOS 的等待時間。設置值有:[10 Sec] [20 Sec] [30 Sec] [40 Sec]

Emulation Type [Auto]

本項目用來將 USB 設備設置為仿真軟驅或硬盤等類型。設置值有:[Auto] [Floppy] [Forced FDD] [Hard Disk] [CDROM]

# <span id="page-54-0"></span>2.4.6 PCI 即插即用设备 (PCI PnP)

本菜单可让您变更 PCI/PnP 设备的高级设置,其包含了供 PCI/PnP 设备所使用的 IRO 地址与 DMA 诵道资源与内存区块大小设置。

注意!在您进行本高级菜单的设置时,不正确的数值将导致系统损坏。

Plug and Play O/S [No]

当设为 [No],BIOS 程序会自行调整所有设备的相关设置。当设为 [Yes] 或若您安 装了支持即插即用功能的操作系统,操作系统会将即插即用设备设为开机不启动。设 置值有:[No] [Yes]

# 2.5 電源管理(Power)

电源管理菜单选项,可让您变更高级电源管理(APM)与 ACPI 的设置。请选择 下列選項並按下 <Enter> 鍵來顯示設置選項。

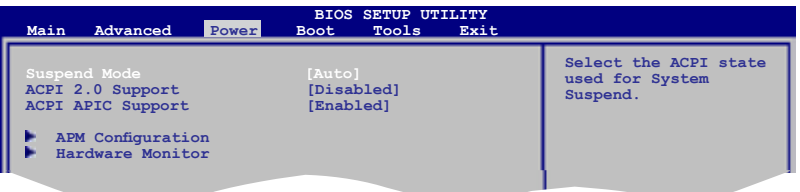

2.5.1 Suspend Mode [Auto]

本項目用來選擇系統省電功能。設置值有:[S1 (POS) Only] [S3 Only] [Auto]

- [S1(POS) Only] 允許系統進入 ACPI S1 (Power on Suspend) 睡眠模式。在 S1 睡眠模式中,系统显示为暂停状态并处于低耗电模式。 系統可在任何時間被喚醒。
- [S3 Only] 允許系統進入 ACPI S3 (Suspend to RAM) 睡眠模式(默認)。 在 S3 睡眠模式中,系统显示为关机状态且比 S1 睡眠模式耗电更 低。 当收到唤醒设备或事件的信号时,系统将恢复到睡眠前的工 作狀態。

[Auto] - 由操作系統檢測。

# 2.5.2 ACPI 2.0 Support [Disabled]

本項目允許您為高級配置和電源管理接口(ACPI)2.0 規格添加更多項目。設置 值有:[Disabled] [Enabled]

# <span id="page-55-0"></span>2.5.3 ACPI APIC Support [Enabled]

本項目允許您開啟或關閉專用集成電路(ASIC)中的高級配置和電源管理接  $\Box$  (ACPI) 支持。当开启时,ACPI APIC 表单增加至 RSDT 指示清单。设置值有: [Disabled] [Enabled]

# 2.5.4 高級電源管理設置(APM Configuration)

Restore on AC Power Loss [Power Off]

若设置为 [Power Off],则当系统在电源中断之后电源将维持关闭状态。若设置 为 [Power On], 当系统在电源中断之后重新开启。设置值有: [Power Off] [Power On] [Last State]

Power On By RTC Alarm [Disabled]

本项目用来开启或关闭 RTC 唤醒功能。当设为 [Enabled] 时,您可以设置 RTC Alarm Date、RTC Alarm Hour、RTC Alarm Minute 与 RTC Alarm Second 项目的 值。設置值有:[Disabled] [Enabled]

Power On By External Modems [Disabled]

本项目用来开启或关闭外接调制解调器唤醒功能。在电脑处于软关机模式下,当调 制解調器收到一個電話時可喚醒系統。設置值有:[Disabled] [Enabled]

Power On By PCI Devices [Disabled]

若设为 [Enabled], 可通过 PCI 网卡或调制解调器卡唤醒系统。本功能需要可提供 至少 1A/+5VSB 電壓的 ATX 電源支持。設置值有:[Disabled] [Enabled]

Power On By PCIE Devices [Disabled]

若设为 [Enabled],可通过 PCI Express 卡唤醒系统。本功能需要可提供至少 1A/+5VSB 电压的 ATX 电源支持。设置值有: [Disabled] [Enabled]

Power On By PS/2 Keyboard [Disabled]

本項目允許您通過鍵盤上特定的按鍵喚醒系統。本功能需要可提供至少 1A/+5VSB 電壓的 ATX 電源支持。設置值有:[Disabled] [Space Bar] [Ctrl-Esc] [Power Key]

Power On By PS/2 Mouse [Disabled]

若设为[Enabled],可诵过 PS/2 鼠标唤醒系统。本功能需要可提供至少 1A/+5VSB 電壓的 ATX 電源支持。設置值有:[Disabled] [Enabled]Power On By PS/2 Mouse [Disabled]

# <span id="page-56-0"></span>2.5.5 系統監控功能(Hardware Monitor)

CPU Temperature [xxx**º**C/xxx**º**F] 或 [Ignored]

MB Temperature [xxx**º**C/xxx**º**F] 或 [Ignored]

本系列主板具备了中央处理器 / 主板的温度感测器,可自动侦测并显示目前处理器 的温度。若您不想显示侦测到的温度,请选择 [Ignored]。

CPU Fan Speed [xxxxRPM] 或 [Ignored]

本主板具备中央处理器风扇转速 RPM (Rotations Per Minute)监控功能。如果主板 上没有连接风扇,这里会显示 N/A。若您不想显示侦测到的速度,请选择 [Ignored]。

CPU Q-Fan Control [Disabled]

本项目用来开启或关闭华硕 Q-Fan 功能,华硕 Q-Fan 能视个人的需求,来为 CPU 調整適合的風扇速率。設置值有:[Disabled] [Enabled]

Chassis Fan Speed [xxxxRPM] or [Ignored]

本主板具备机箱风扇转速 RPM(Rotations Per Minute)监控功能。如果主板上没有 连接风扇,这里会显示 N/A。若您不想显示侦测到的速度,请选择 [Ignored]。

VCORE Voltage, 3.3V Voltage, 5V Voltage, 12V Voltage [xxxV] 或 [Ignored]

本系列主板具有电压监控的功能,用来确保主板以及 CPU 接受正确的电压准位, 以及稳定的电流供应。speed.

# 2.6 启动菜单 (Boot)

本菜单可让您改变系统启动设备与相关功能。请选择所需的项目并按下 <Enter> 鍵以顯示子菜單項目。

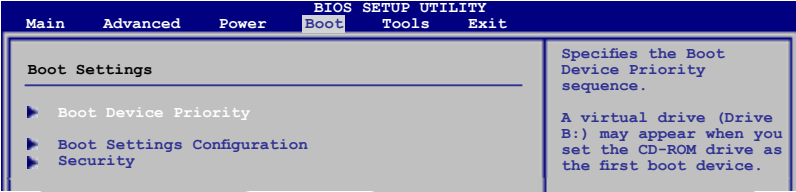

# 2.6.1 启动设备顺序 (Boot Device Priority)

1st/2nd/3rd Boot Device

本项目让您自行选择启动盘并排列开机设备顺序。依照 1st、2nd、3rd 顺序分别 代表其开机设备顺序。而设备的名称将因使用的硬件设备不同而有所差异。设置值 有:[Removable Dev.] [Hard Drive] [ATAPI CD-ROM] [Disabled]

# <span id="page-57-0"></span>2.6.2 启动选项设置 (Boot Settings Configuration)

Quick Boot [Enabled]

本项目可让您决定是否要略过主板的开机自检功能(POST),开启本项目将可加 速开机的时间。当设置为 [Disabled] 时,BIOS 程序会运行所有的开机自检功能。设置 值有:[Disabled] [Enabled]

Full Screen Logo [Enabled]

若您要使用个性化开机画面,请将本项目设置为「Fnabled]。设置值有:「Disabled] [Enabled]

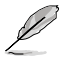

如果您欲使用华硕 MyLogo2™ 功能,请务必将【Full Screen Logo】项 目設置為 [Enabled]。

AddOn ROM Display Mode [Force BIOS]

本項目讓您設置選購設備固件程序的顯示模式。設置值有:[Force BIOS] [Keep Current]

Bootup Num-Lock [On]

本项目让您设置在开机时 NumLock 键是否自动启动。设置值有; [Off] [On]

Wait For 'F1' If Error [Enabled]

当您将本项目设为 [Enabled],那么系统在开机过程出现错误信息时,将会等待您 按下 <F1> 鍵確認才會繼續進行開機程序。設置值有;[Disabled] [Enabled]

Hit 'DEL' Message Display [Enabled]

當您將本項目設為 [Enabled] 時,系統在開機過程中會出現"Press DEL to run Setup"信息。設置值有:[Disabled] [Enabled]

```
2.6.3 安全性菜單(Security)
```
本菜单可让您改变系统安全设置。请选择下列选项并按下 <Enter> 键来显示设置 選項。

Change Supervisor Password(變更系統管理員密碼)

本项目是用于变更系统管理员密码。本项目的运行状态会于画面上方以淡灰色显 示。默认值为 Not Installed。当您设置密码后,则此项目会显示 Installed。

请依照以下步骤设置系统管理员密码 (Supervisor Password):

- 1. 選擇【Change Supervisor Password】項目並按下 <Enter>。
- 2. 在"Enter Password"窗口出现时,输入欲设置的密码,可以是六个字符内的英 文、數字與符號,輸入完成按下 <Enter>。
- 3. 按下 <Enter> 后 "Confirm Password"窗口会再次出现,再一次输入密码以确 认密码正确。

密码确认无误时,系统会出现"Password Installed"信息,代表密码设置完成。

若要变更系统管理员的密码,请依照上述程序再运行一次密码设置。

若要清除系统管理员密码,请选择【Change Supervisor Password】,并于"Enter Password"窗口出现时, 直接按下 <Enter> 两次, 系统会出现 "Password uninstalled"信 息,代表密碼已經清除。

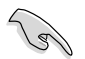

若您忘记设置的 BIOS 密码,可以采用清除 CMOS 实时钟 (RTC) 存储 器。请参阅"1.9 跳线诜择区"一节取得更多信息。

当您设置系统管理者密码之后,会出现下列选项让您变更其他安全方面的设置。

### User Access Level [Full Access]

本项目可让您选择 BIOS 程序读写限制权限等级。设置值有:[No Access] [View Only] [Limited] [Full Access]。

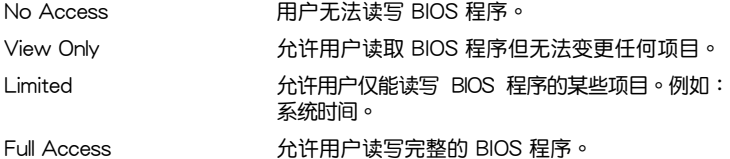

Change User Password(變更用戶密碼)

本项目是用于变更用户密码,运行状态会于画面上方以淡灰色显示,默认值为 [Not Installed]。当您设置密码后,则此项目会显示 [Installed]。

請依照以下步驟設置用戶密碼(User Password):

- 1. 选择【Change User Password】项目并按下<Enter>。
- 2. 在"Enter Password"窗口出现时,请输入欲设置的密码,可以是六个字符内的 英文、数字与符号。输入完成按下 <Enter>。
- 3. 接着会再出现"Confirm Password"窗口,再一次输入密码以确认密码正确。 密碼確認無誤時,系統會出現"Password Installed"信息,代表密碼設置完成。 若要變更用戶密碼,請依照上述程序再運行一次密碼設置。

Clear User Password

選擇該項目清除用戶密碼。

Password Check [Setup]

当您将本项目设为  $Setub$ , BIOS 程序会于用户讲入 BIOS 程序设置画面时,要求 輸入用戶密碼。若設為 [Always] 時,BIOS 程序會在開機過程也要用戶輸入密碼。設 置值有:[Setup] [Always]

# <span id="page-59-0"></span>2.7 工具菜單(Tools)

本工具菜单可以让您针对特别功能讲行设置。请选择菜单中的选项并按下 <Enter> 鍵來顯示子菜單。

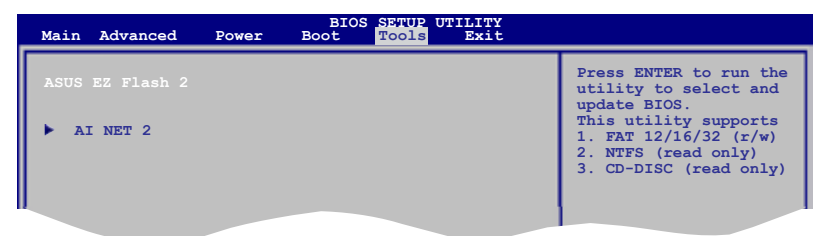

# 2.7.1 ASUS EZ Flash 2

本项目可以让您运行 ASUS EZ Flash 2。当您按下 <Enter > 键后,便会有一个确 认信息出现。请使用左 / 右方向键来选择 [Yes] 或 [No], 接着按下  $\leq$  Enter  $>$  键来确 認您的選擇。請參考 2.1.2 的詳細說明。

# 2.7.2 AI NET 2

Check Atheros LAN cable [Disabled]

在 POST 中开启或关闭对 Atheros 网线的检测。设置值有: [Disabled] [Enabled]

# <span id="page-60-0"></span>2.8 退出 BIOS 程序(Exit)

本菜单可让您读取 BIOS 程序出厂默认值与退出 BIOS 程序,并可保存和取消对 BIOS 项目的更改。

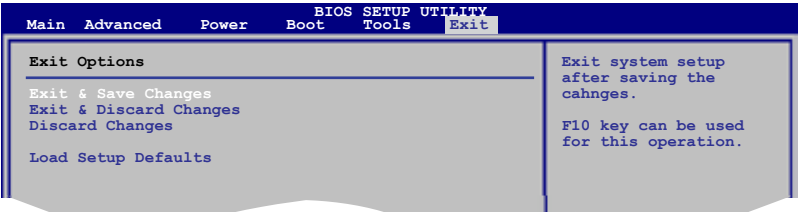

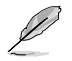

按下 <Esc> 键并不会立即退出 BIOS 程序,要从此菜单上选择适当的项 目,或按下 <F10> 鍵才會退出 BIOS 程序。

### Exit & Save Changes

当您调整 BIOS 设置完成后,请选择本项目以确认所有设置值存入 CMOS 存储器 内。按下 <Enter > 键后将出现一个询问窗口,选择 [OK],将设置值存入 CMOS 存 儲器並退出 BIOS 設置程序;若是選擇 [No],則繼續 BIOS 程序設置。

Exit & Discard Changes

若您想放棄所有設置,請選擇此項目並按下 <Enter> 鍵。除了 System Date、  $S$ vstem Time 与 Password,若您在其他项目作了变更,BIOS 出现确认对话窗。

### Discard Changes

本项目可放弃您所做的更改,并恢复至您先前保存的设置值。选择该项以后,系 统会弹出一个确认窗口,点击<OK>即可放弃设置,并恢复先前的设置值。

### Load Setup Defaults

若您想放弃所有设置,将所有设置值改为出厂默认值,您可以在任何一个菜单按 下  $\leq$ F5 $>$ , 或是诜择本项目并按下  $\leq$ Enter $>$  键,即出现询问窗口,诜择 [OK],将 所有设置值改为出厂默认值。选择 [Exit & Save Changes] 保存设置值,或在保存到 RAM 之前您可以或作其他變更。

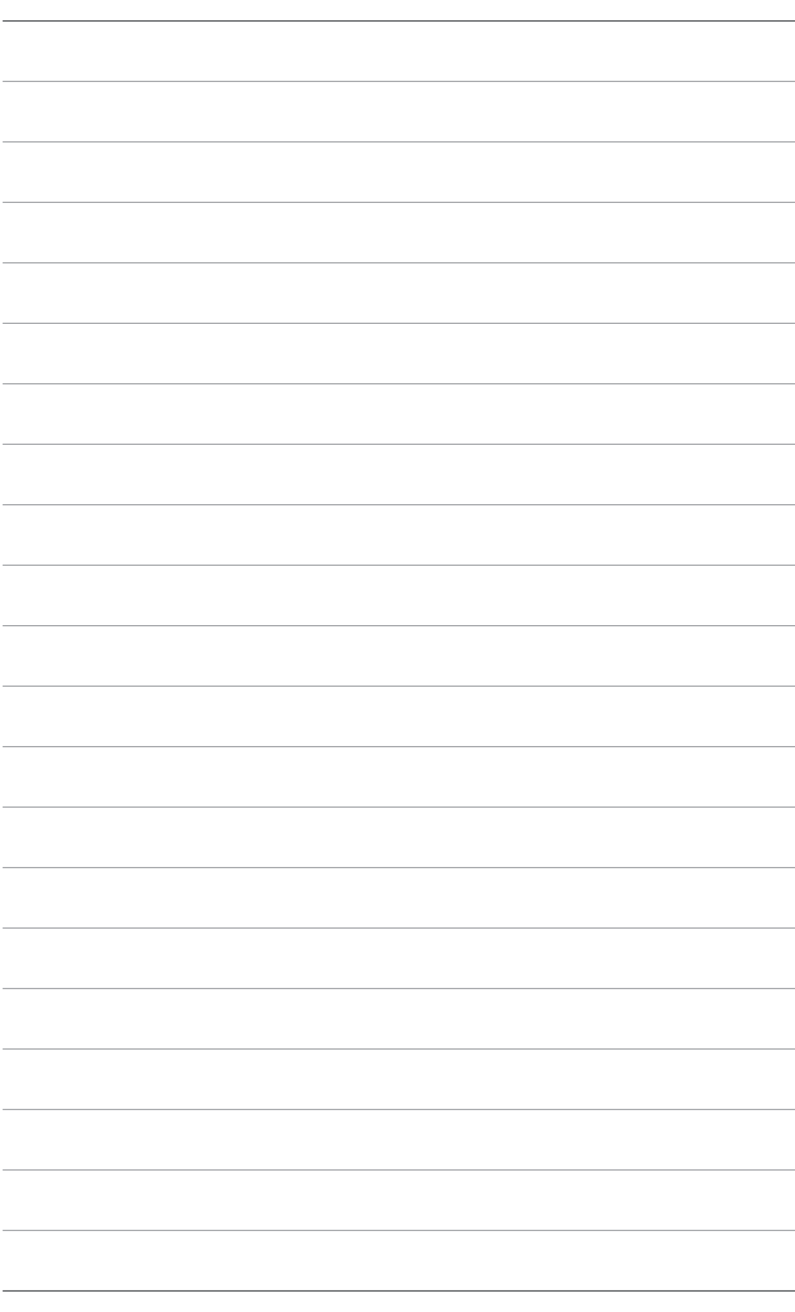